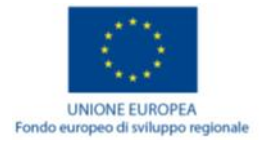

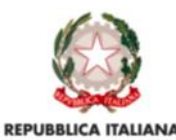

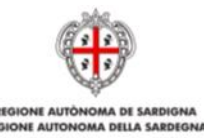

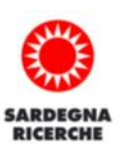

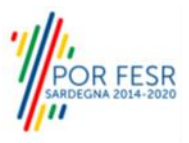

# Progetto Complesso "Sardegna, un'isola sostenibile" Area di specializzazione TURISMO CULTURA E AMBIENTE

# **Guida alla compilazione online della domanda**

#### Sommario

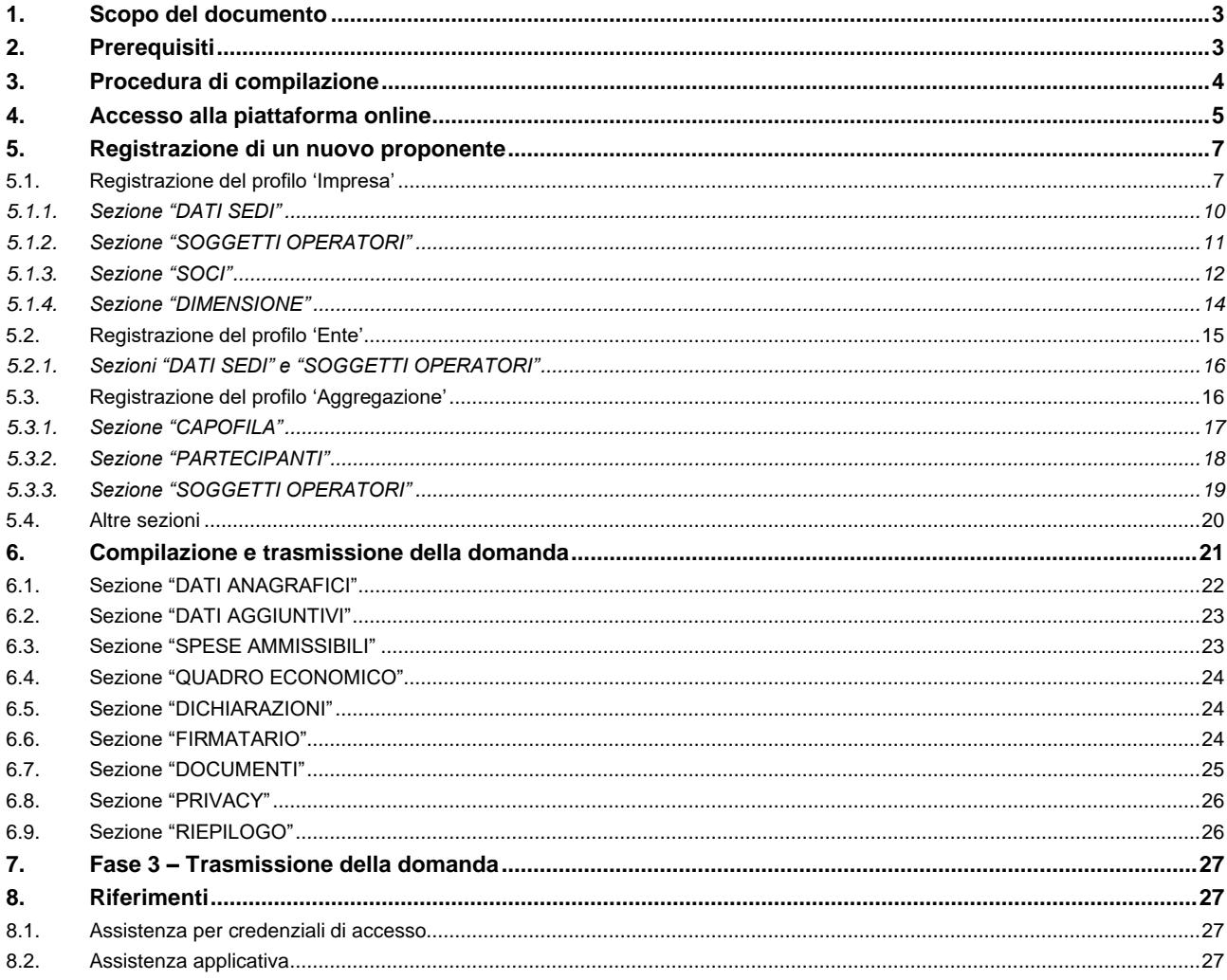

#### <span id="page-2-0"></span>**1. Scopo del documento**

Il presente documento costituisce la guida alla compilazione online delle domande per la presentazione dei progetti del bando *Progetto Complesso "Sardegna, un'isola sostenibile" Area di specializzazione TURISMO CULTURA E AMBIENTE (Linea A, Linea B e Linea C) (d'ora in poi bando SARTUR).*

**Si precisa al riguardo che la domanda on line, pur essendo elemento essenziale per la partecipazione, non sostituisce la Domanda di finanziamento/concessione dell'aiuto (Allegati 6a/6b) e tutta la documentazione necessaria per la partecipazione al bando dettagliatamente descritta all'Art. 11 delle Disposizioni Attuative, che dovrà essere obbligatoriamente caricata nella sezione "DOCUMENTI" (cfr. 6.7 sezione "DOCUMENTI").**

### <span id="page-2-1"></span>**2. Prerequisiti**

La piattaforma SIPES è ottimizzata per i seguenti browser:

- Microsoft Internet Explorer (v.11)
- Mozilla Firefox (v.45 e successive)
- Google Chrome (v.53 e successive)

Per procedere alla compilazione e trasmissione delle domande è necessario:

• **Disporre di credenziali di accesso** su uno dei seguenti sistemi:

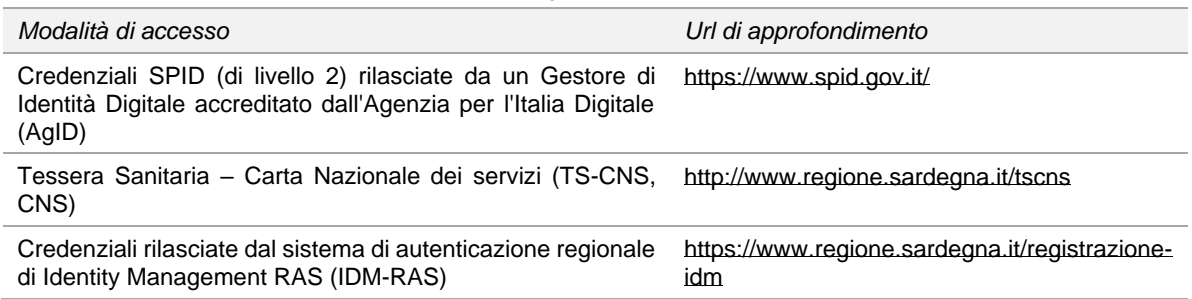

- **Disporre di firma digitale**: Le domande devono essere sottoscritte digitalmente. **Il rappresentante legale della singola impresa (o altro soggetto con poteri di firma e rappresentanza quale ad esempio un procuratore speciale), deve essere in possesso di firma digitale in corso di validità e dei relativi strumenti per apporre la firma digitale su documenti elettronici.**
- **Disporre di casella di posta elettronica certificata (PEC)**: All'atto della trasmissione della domanda il sistema invia un'email di notifica all'indirizzo PEC indicato in fase di compilazione del profilo (vedi successivo paragrafo 5. Registrazione di un nuovo proponente). **Si deve pertanto disporre di una casella di posta elettronica certificata.**

### <span id="page-3-0"></span>**3. Procedura di compilazione**

La procedura si svolge attraverso quattro passi principali. Essa prevede: la registrazione dei profili dei soggetti facenti parte dell'aggregazione, la creazione del profilo dell'aggregazione e, in ultimo, la compilazione e trasmissione della domanda.

Ai fini del bando SARTUR, nella presente guida per la compilazione della domanda on line, con **aggregazione** si intende: Linea A: le A.T.S. costituite/costituende tra i soggetti specificati all'**Art. 5.1 delle Disposizioni Attuative;**

Linee B e C: le Reti di impresa/ATI e gli eventuali liberi professionisti associati, così come definiti all'**Art. 5.2 delle Disposizioni Attuative.**

**Fase 1. Registrazione profili imprese singole/liberi professionisti (Linee B e C) ed enti (Linea A)** Registrazione sul sistema del profilo, a seconda della Linea del bando, delle imprese singole/liberi professionisti o enti facenti parte dell'aggregazione con inserimento dei dati anagrafici, sede legale, sedi operative e dimensione

#### **Fase 2. Registrazione profilo soggetto proponente (aggregazione)**

Registrazione sul sistema del profilo dell'aggregazione di imprese/liberi professionisti/enti con inserimento della Denominazione, Tipologia di aggregazione e l'indicazione delle imprese/enti (inserite nel passo precedente) che fanno parte della stessa e del loro ruolo (capofila o Partecipanti)

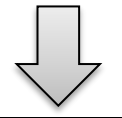

#### **Fase 3. Compilazione della domanda.**

A partire dalla data ed ora indicata nel bando, il soggetto capofila (Linea A)/impresa capofila (Linee B e C) potrà effettuare la compilazione della domanda sulla piattaforma SIPES con il caricamento dei dati e degli allegati richiesti dal bando.

Nel corso di questa fase, il sistema SIPES permetterà il salvataggio in bozza dei dati inseriti e degli allegati anche in diverse sessioni di lavoro (o compilazione).

#### **Fase 4. Trasmissione della domanda**

Ad avvenuto completamento della compilazione della domanda (caricamento dei dati e degli allegati richiesti), il sistema SIPES consentirà al soggetto proponente di generare la domanda su file PDF.

Il dati e le informazioni relativi alla domanda, contenuti nel file PDF, dovranno essere verificati prima della apposizione della firma digitale nel documento ad opera del rappresentante legale del Soggetto capofila del proponente o del suo procuratore.

La procedura di trasmissione si conclude con il caricamento del file della domanda, firmato digitalmente, sul sistema SIPES e l'invio telematico della stessa.

Acquisita la domanda, il sistema invia una PEC di notifica al Soggetto richiedente di avvenuta trasmissione.

#### **Nota:**

- Tutti i passi, anche la registrazione dei profili, possono essere effettuati dal rappresentante legale o da un soggetto delegato. Quindi l'intera procedura può anche essere effettuata da un solo utente posto che abbia titolo a operare.
- **La compilazione della domanda potrà avvenire a partire dalla data ed ora prevista all'Art. 11 delle Disposizioni Attuative**.

## <span id="page-4-0"></span>**4. Accesso alla piattaforma online**

Per accedere alla piattaforma online collegarsi all'indirizzo **http://bandi.regione.sardegna.it/sipes**.

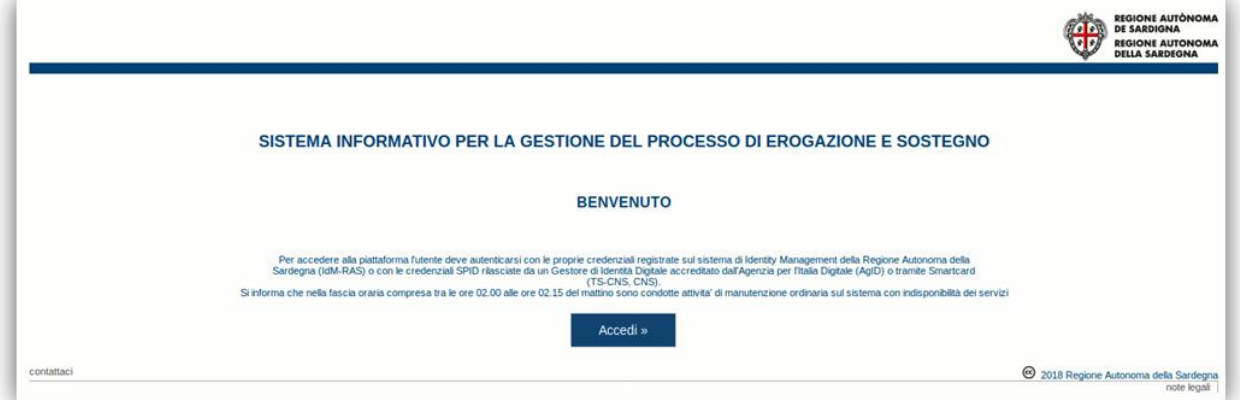

Cliccando sul pulsante **Accedi >>** si accede ad una pagina che consente la scelta della modalità con cui entrare nel sistema SIPES.

## Per accedere al servizio è richiesta l'autenticazione

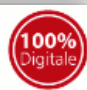

L'autenticazione può essere effettuata secondo le modalità stabilite per l'accesso ai servizi online della Pubblica Amministrazione il cui utilizzo garantisce il riconoscimento sicuro e la tutela della privacy dell'utente. Nell'ottica del processo di adeguamento alla normativa ed agli standard previsti a livello nazionale, SPID e TS-CNS rappresenteranno gli unici strumenti di autenticazione riconosciuti per l'accesso ai servizi online della P.A.

Si avvisano gli utenti che ad oggi non sono utilizzabili le identità SPID rilasciate a persone giuridiche, rispetto alle quali è ancora in corso da parte di AgID la definizione delle relative Linee guida.

#### Autenticazione con SPID

#### Autenticazione con CNS

SPID è lo strumento che permette ai cittadini di accedere ai servizi online delle Pubbliche Amministrazioni con un'unica Identità Digitale.

Se hai già un'identità SPID persona fisica, accedi al servizio con le credenziali rilasciate dal tuo Gestore. In caso contrario puoi richiederla ad uno dei Gestori di Identità Digitali(Identity Provider) accreditati da AgID.

L'elenco completo dei servizi online regionali con accesso tramite SPID ed i riferimenti del servizio di assistenza sono consultabili sulla sezione dedicata del sito istituzionale

L'accesso ai servizi online della Pubblica Amministrazione può essere effettuato tramite TS-CNS (Tessera Sanitaria e Carta Nazionale dei Servizi), CNS o altre smart card ad essa conformi contenenti un certificato digitale di autenticazione personale.

Il suo utilizzo garantisce il riconoscimento sicuro e la tutela della privacy dell'utente.

Se possiedi una smart card valida accedi al servizio da qui. Per richiederla e/o per informazioni sul suo utilizzo visita il sito della Regione Sardegna dedicato alla TS-CNS.

#### Autenticazione con IdM

Se sei già in possesso delle credenziali di accesso rilasciate dal sistema di Identity Management (IdM) della Regione Autonoma della Sardegna puoi ancora utilizzare questa modalità di autenticazione.

Per informazioni e per l'eventuale assistenza puoi visitare le pagine del portale istituzionale dedicate al Sistema **Identity Management RAS** 

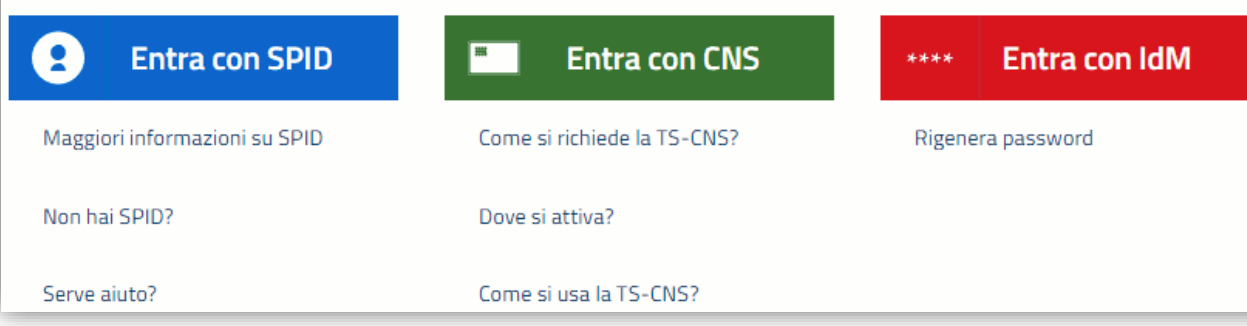

- per l'accesso attraverso **SPID** è necessario essere accreditati al **livello 2;**
- per l'accesso tramite **smartcard (TS-CNS, CNS)** sarà richiesto il codice **PIN del dispositivo;**
- per l'accesso tramite **IDM** sarà richiesto di inserire **utente** e **password.**

In caso di autenticazione positiva, e solo se l'utente non ha mai effettuato l'accesso, il sistema richiede una conferma circa la volontà effettiva di registrarsi sulla piattaforma SIPES. In caso contrario si accede direttamente alla schermata successiva.

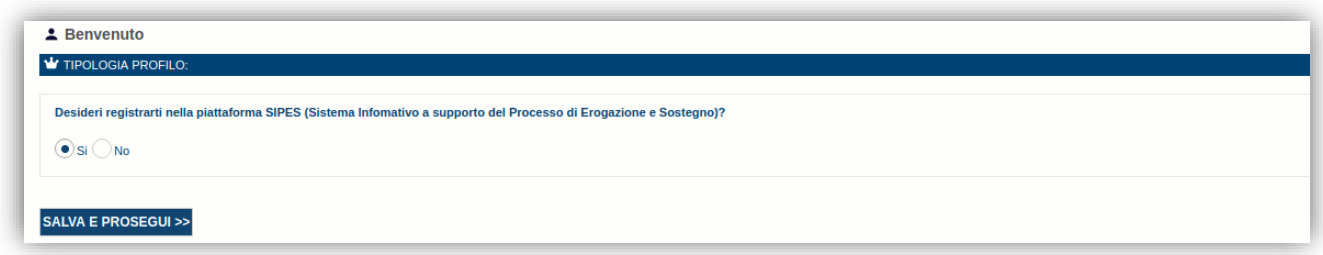

#### Premendo **SALVA E PROSEGUI >>** si accede alla pagina *Elenco Profili*

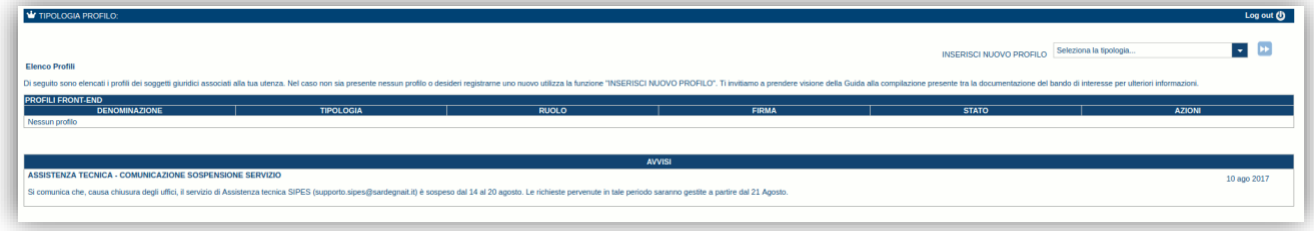

#### **Nota:**

- **Attenzione**: L'accesso **contestuale** da più personal computer o da più browser con le stesse credenziali può portare ad effetti non prevedibili.
- **Attenzione:** è **NECESSARIO** lasciare attiva una sola finestra ed una sola scheda del browser per la compilazione dei dati.

### <span id="page-6-0"></span>**5. Registrazione di un nuovo proponente**

Le domande di partecipazione al Bando sono aperte alle **aggregazioni di imprese e/o Enti** così come precedentemente definite nel paragrafo 3 (di seguito *aggregazione*).

Di seguito sono definite, in sintesi, le operazioni da eseguire per la compilazione delle domande.

Occorre preliminarmente creare i profili delle imprese singole e/o enti facenti parte dell'aggregazione procedendo, per ciascun soggetto, alla creazione del profilo *impresa singola/ente*:

- Passo 1. Registrazione **impresa/libero professionista** (par.5.1) o **ente** (par. 5.2)
	- Passo 2. Compilazione anagrafica:
		- o dati sedi (par. 5.1.1) (par. 5.2.1 per gli enti)
		- $\circ$  soci (par. 5.1.2)
		- o dimensione (par. 5.1.3)

Successivamente si creerà il profilo dell'aggregazione che presenta la domanda on line procedendo a:

- o Passo 1. Registrare il profilo dell'**aggregazione** (par.5.3)
- o Passo 2. Specificare il soggetto capofila (par.5.4)
- o Passo 3. Specificare l'elenco dei soggetti partecipanti (par.5.5)

<span id="page-6-1"></span>Di seguito vengono riportate le istruzioni di dettaglio per ciascuna azione.

#### **5.1. Registrazione del profilo 'Impresa/Libero professionista' (LINEE B e C)**

Per registrare il profilo di un'impresa selezionare, dal menu a discesa in alto a destra "**INSERISCI NUOVO PROFILO**" la voce "*Impresa*" e premere **>>**.

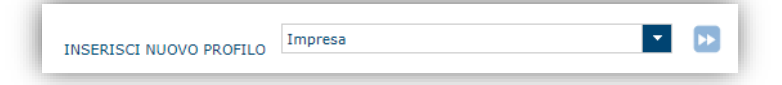

Il sistema aprirà un form per l'inserimento delle informazioni di base:

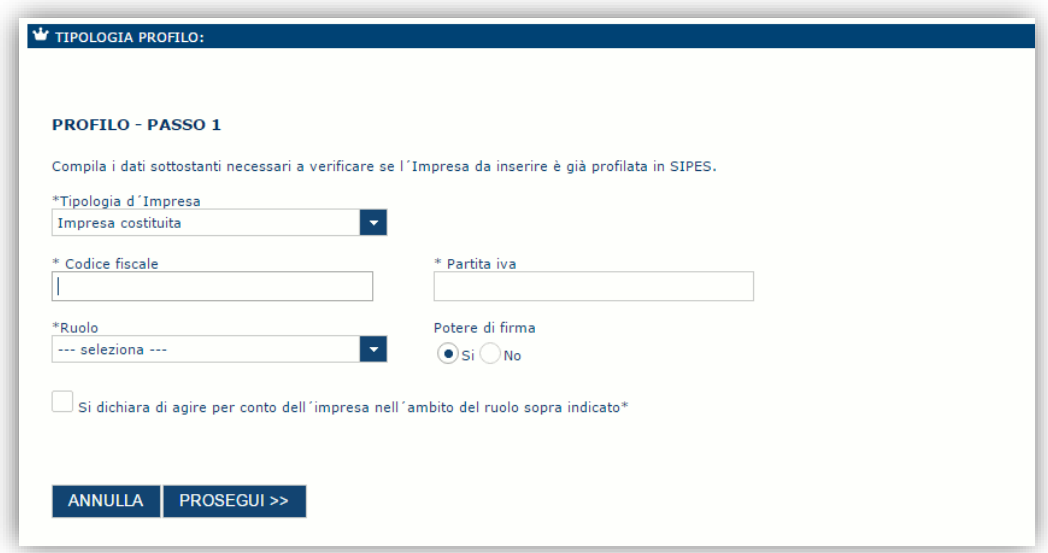

Nel caso il profilo dell'impresa sia creato da un soggetto diverso dal Rappresentante legale, si potrà specificare come Ruolo quello di Delegato.

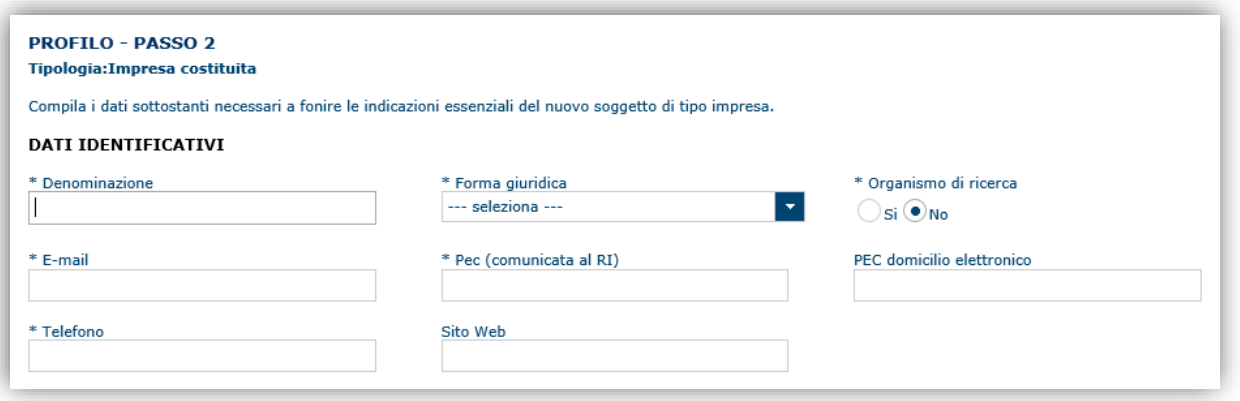

Cliccando il pulsante **PROSEGUI >>** verrà creato il profilo e si potrà passare all'inserimento dei dati anagrafici di base dell'impresa:

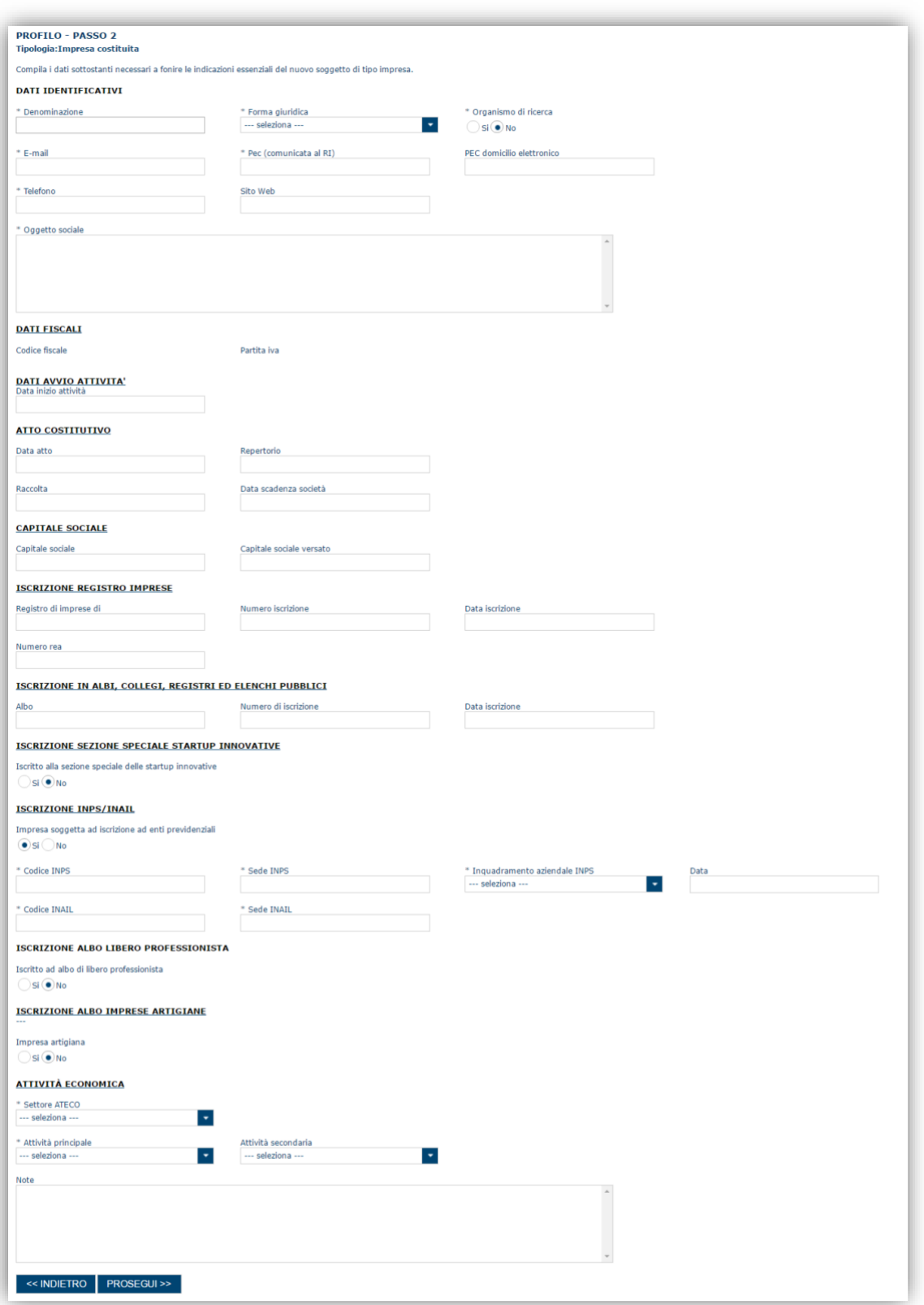

**Nota**:

• *Fare attenzione alla compilazione dell'indirizzo di PEC che rappresenta l'indirizzo di posta elettronica utilizzato per l'invio dell'email di notifica dell'avvenuta trasmissione della domanda*.

Dopo aver compilato i dati e aver premuto il pulsante **PROSEGUI>>** verrà proposta la schermata di riepilogo.

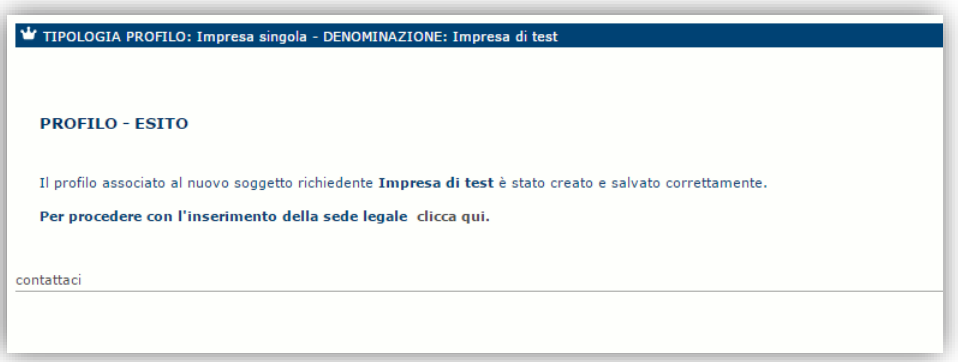

Per inserire i dati della sede legale e gli altri dati necessari relativi all'impresa selezionare il link *"clicca qui"* 

**Nota**: Evitare di aprire i link un una nuova scheda del browser.

### <span id="page-9-0"></span>**5.1.1. Sezione "DATI SEDI"**

La scheda Dati Sedi consente l'inserimento della sede legale ed eventuali sedi operative dell'impresa.

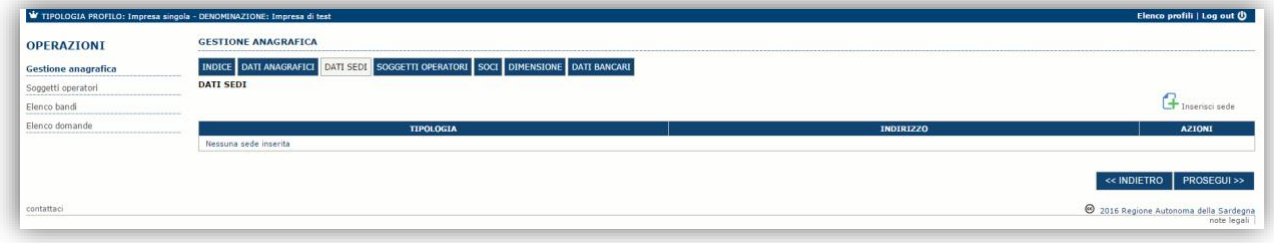

Cliccando sul pulsante "**Inserisci sede**" posto a destra si apre il form di dettaglio per l'inserimento dei dettagli della sede.

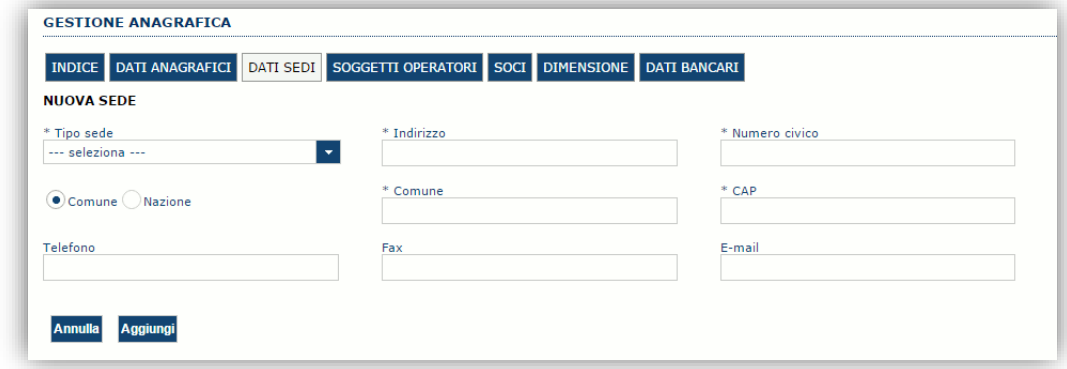

Dopo aver compilato i dati premere sul pulsante "**Aggiungi**" per inserire la sede e ripetere lo stesso procedimento nel caso si voglia procedere anche con l'inserimento di altre sedi operative.

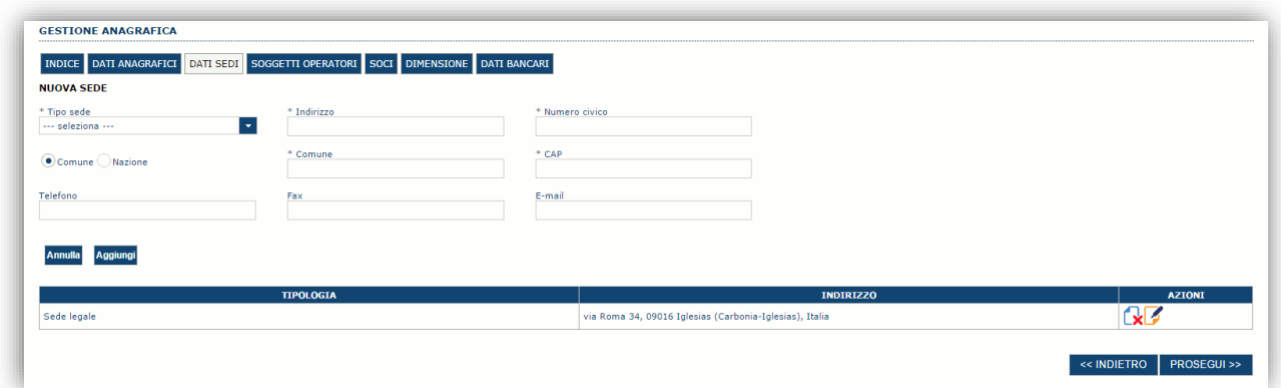

Premere **PROSEGUI >>** per passare alla scheda successiva.

#### <span id="page-10-0"></span>**5.1.2. Sezione "SOGGETTI OPERATORI"**

Per visualizzare e gestire l'elenco dei soggetti abilitati ad operare sul profilo dell'impresa e il relativo ruolo selezionare la scheda "**SOGGETTI OPERATORI**"

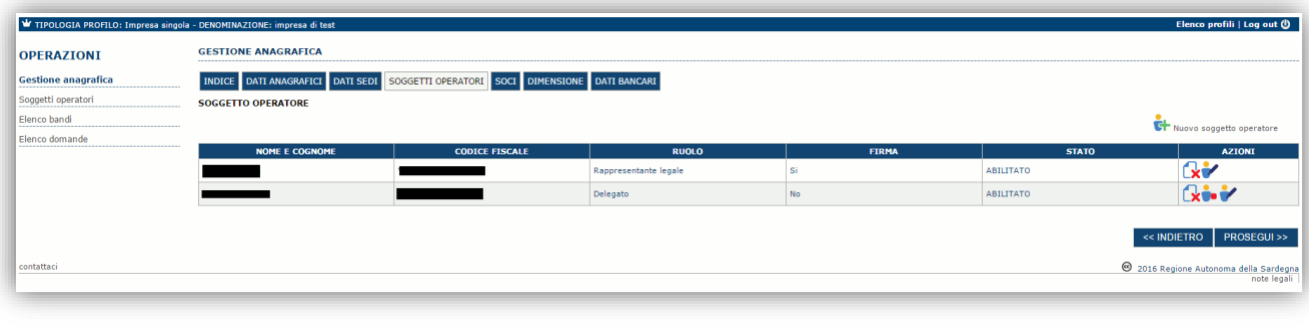

Per inserire un nuovo operatore cliccare il pulsante **comme differenti controllato .** Verrà mostrata una finestra per l'inserimento degli estremi o del codice fiscale del soggetto operatore per controllare se già censito sul sistema.

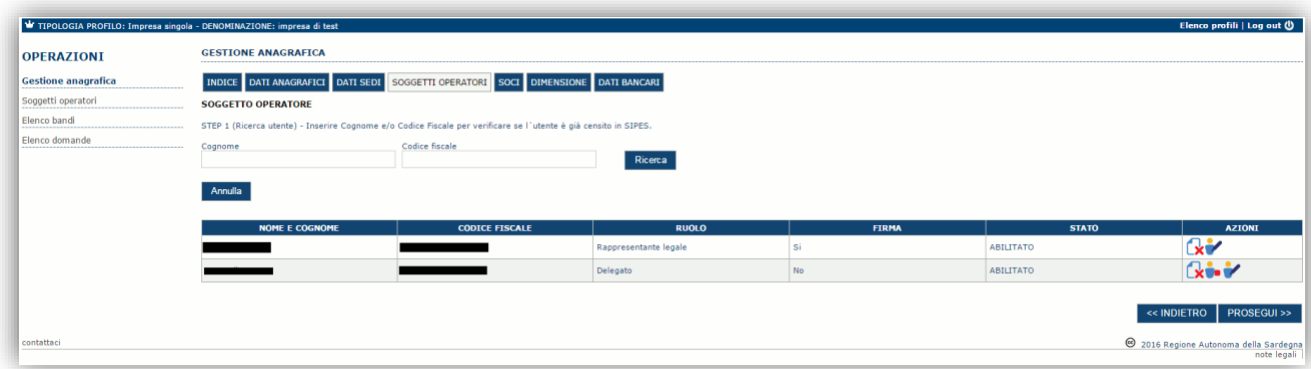

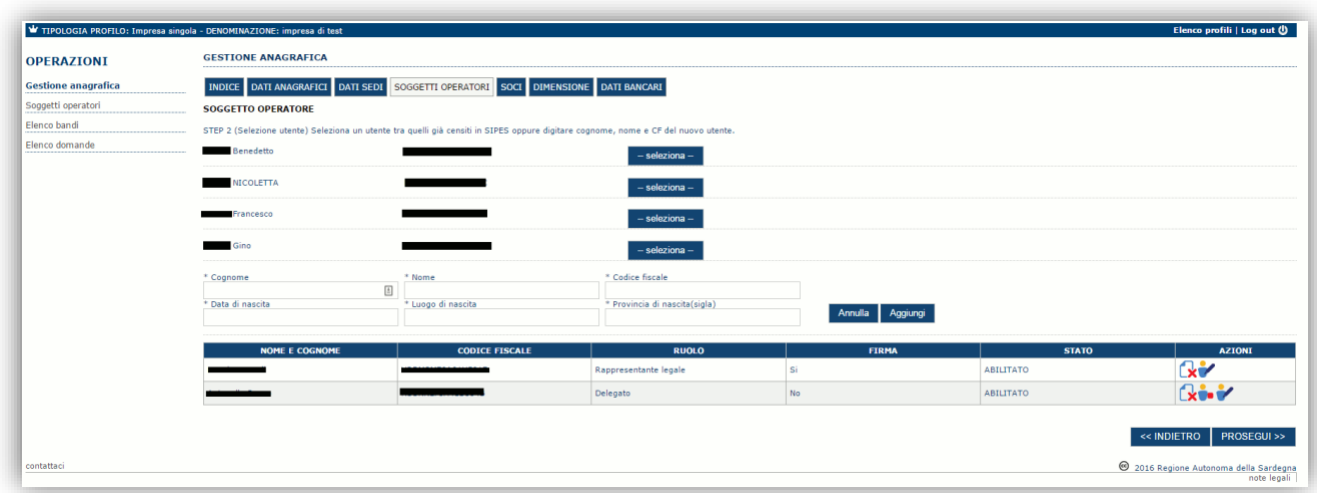

Se il soggetto è già censito è possibile selezionarlo e prelevare automaticamente i dati anagrafici. È comunque possibile inserirlo manualmente specificando **Nome, Cognome e Codice fiscale**.

Nella schermata successiva è possibile specificare il ruolo assegnato all'operatore.

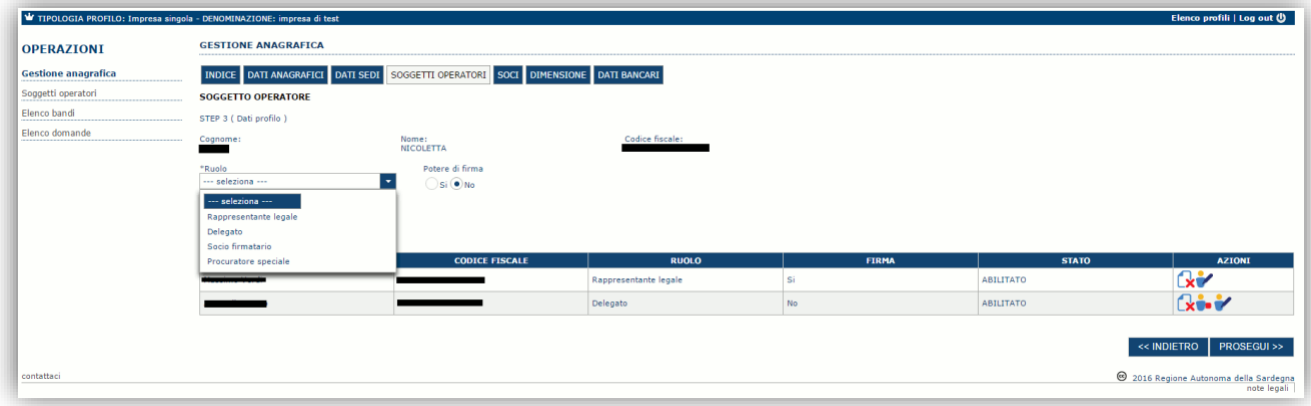

L'operazione è completata tramite il pulsante "**Aggiungi**" che inserisce il soggetto a sistema.

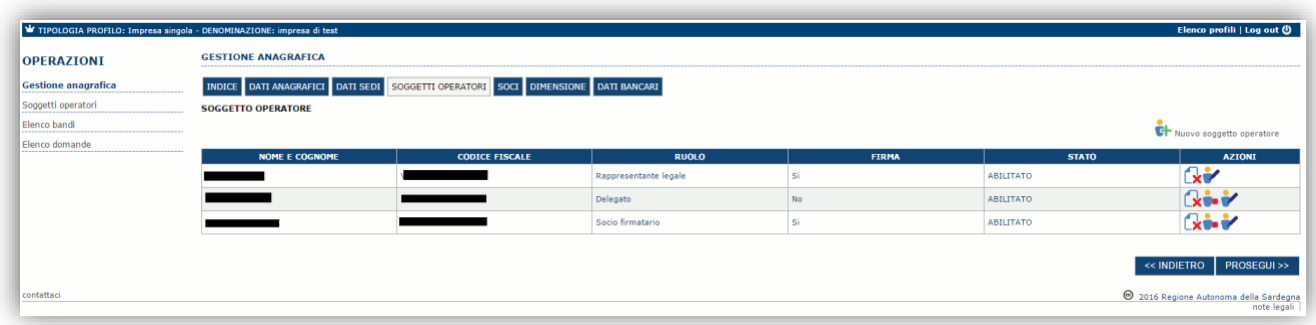

Dopo l'inserimento sarà possibile per il soggetto selezionato accedere al sistema con le proprie credenziali IDM e procedere ad operare, secondo il ruolo assegnato, per conto del profilo dell'impresa creata.

Premere **PROSEGUI >>** per passare alla scheda successiva.

#### <span id="page-11-0"></span>**5.1.3. Sezione "SOCI"**

In questa sezione è possibile inserire tutti i soci, fisici e giuridici, che fanno parte dell'impresa (se diversa da impresa individuale).

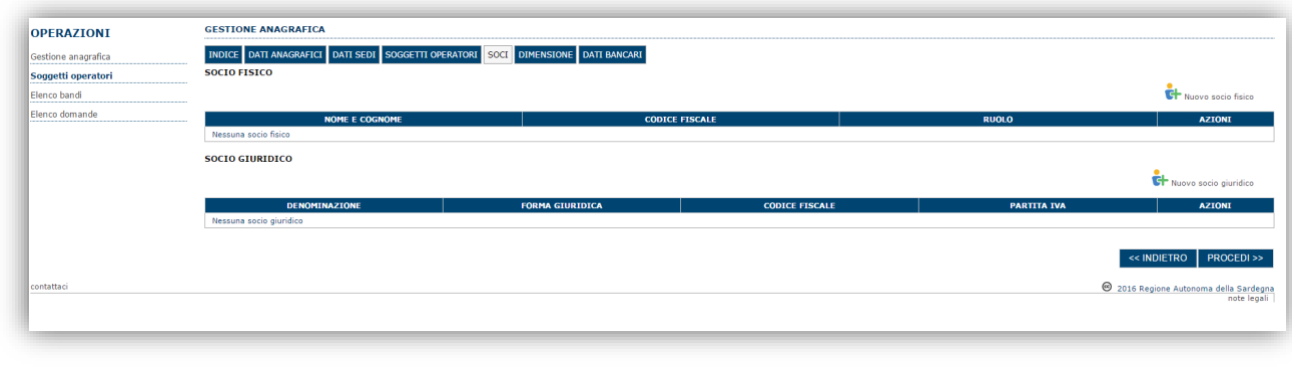

Per inserire un nuovo socio cliccare il pulsante **operato chiecol** oppure **o Findulus** socio giuridico]. Verrà mostrata una finestra per l'inserimento degli estremi o del codice fiscale del soggetto operatore per controllare se già censito sul sistema.

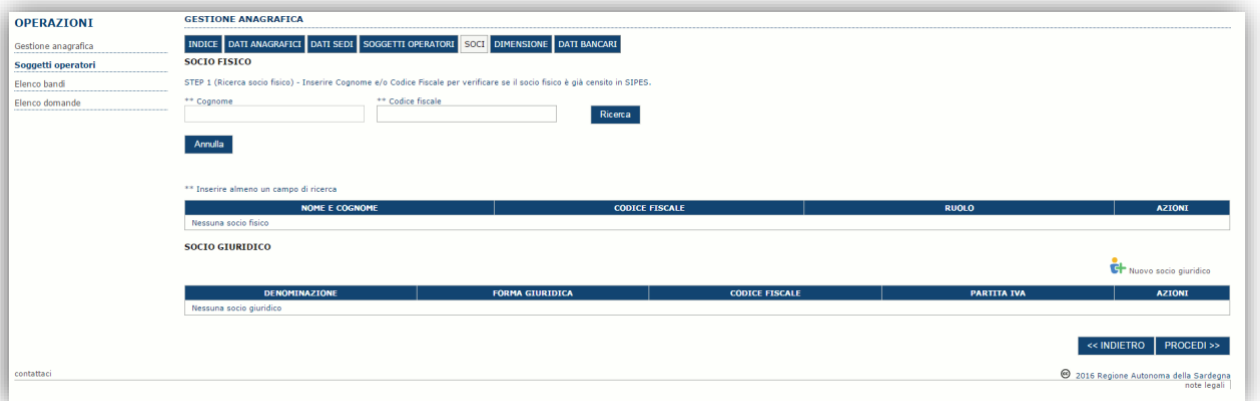

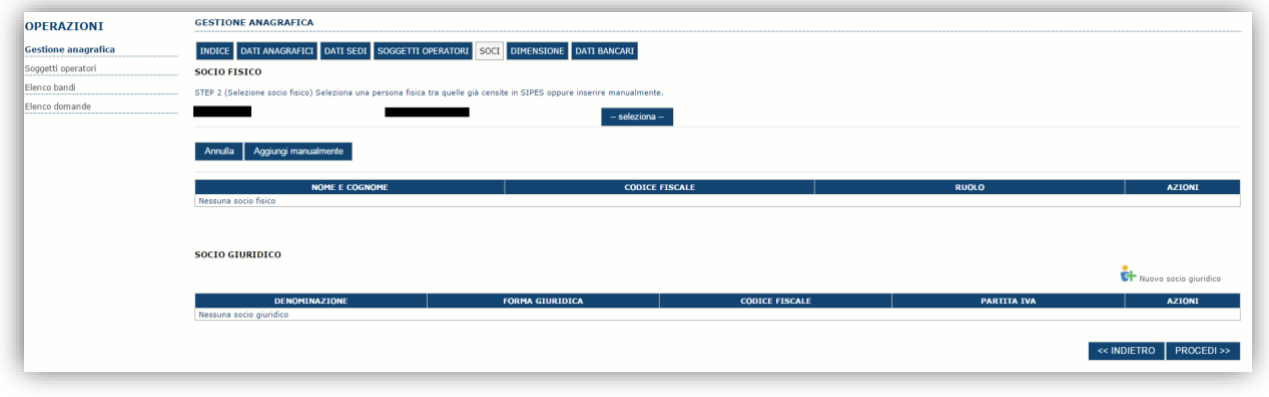

Se il soggetto è già censito nel sistema è possibile selezionarlo e prelevare automaticamente i dati anagrafici.

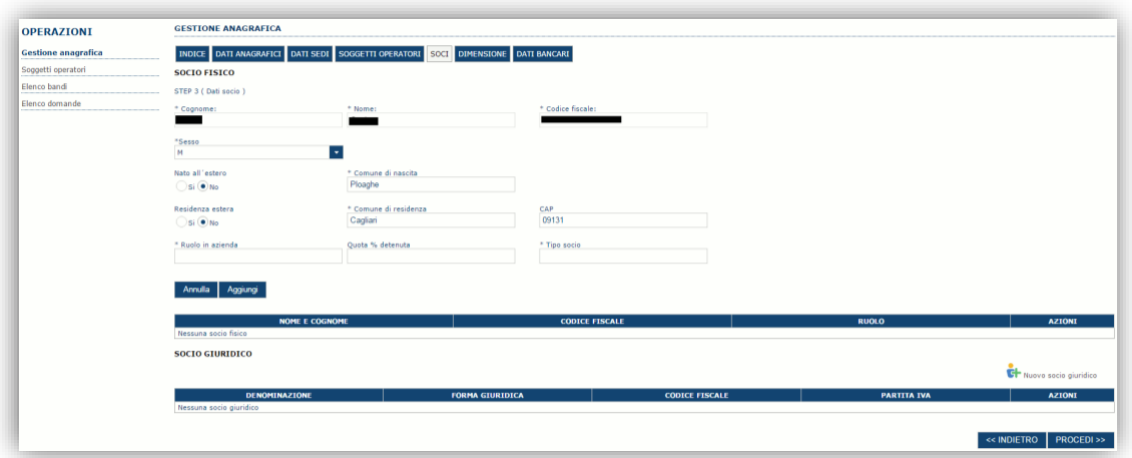

Una volta completata l'operazione di inserimento tramite il tasto "**Aggiungi**".

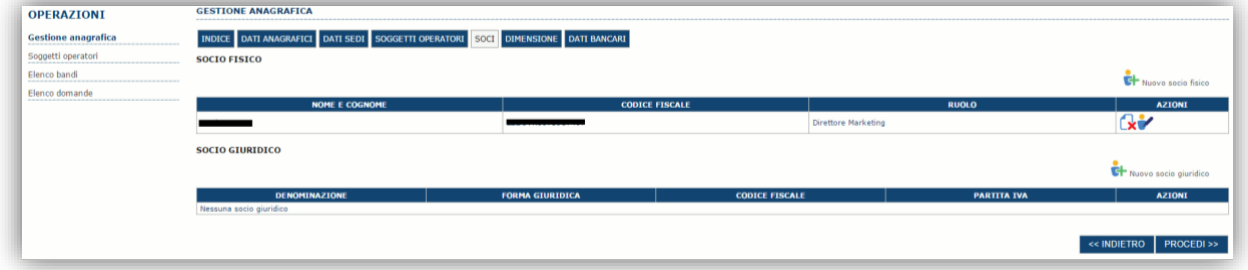

È comunque possibile inserire il nominativo manualmente. Premere **PROCEDI >>** per passare alla scheda successiva.

#### <span id="page-13-0"></span>**5.1.4. Sezione "DIMENSIONE"**

In questa sezione è possibile inserire i dati dimensionali dell'impresa.

**La compilazione della scheda dimensione è obbligatoria e in caso contrario il sistema non consentirà di registrare la domanda.**

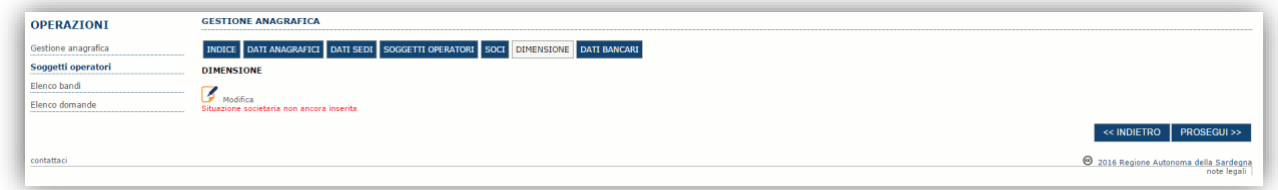

Selezionando il pulsante per accedere alla maschera di inserimento:

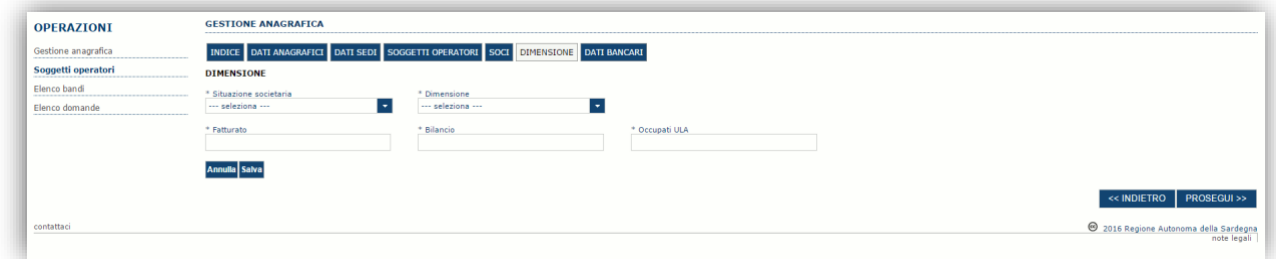

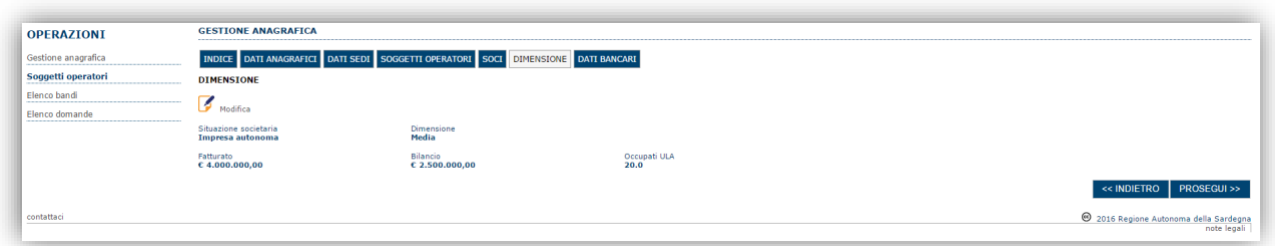

Per la dimensione impresa si rinvia a quanto previsto **dall' Allegato I Reg (UE) n. 651/14**. Se l'impresa non è autonoma, i dati inseriti devono tener conto anche di quelli delle imprese associate o collegate, come previsto dall'art. 6 del citato Allegato I; per il calcolo degli occupati (ULA) si tenga conto dell'art. 5**.**

## <span id="page-14-0"></span>**5.2. Registrazione del profilo 'Ente' (LINEA A)**

Per registrare il profilo di un ente selezionare, dal menu a discesa in alto a destra "**INSERISCI NUOVO PROFILO**" la voce "*Ente*" e premere **>>**.

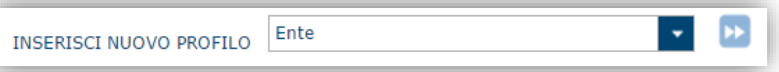

Il sistema aprirà un form per le informazioni di base o obbligatiorie:

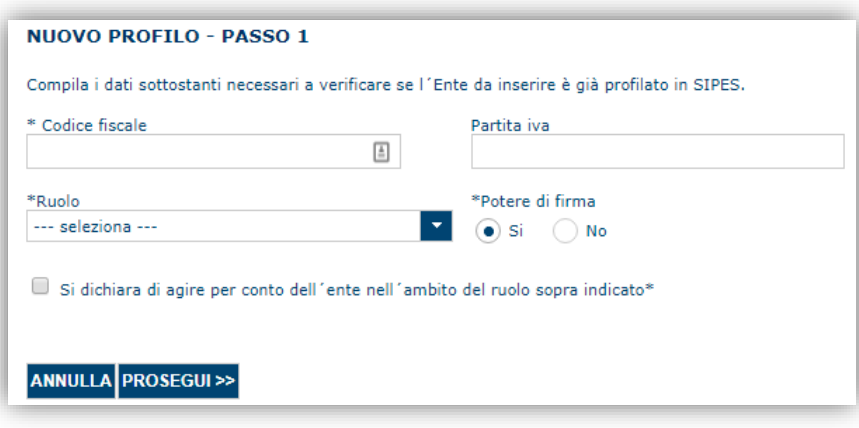

Nel caso il profilo sia creato da un soggetto diverso dal Rappresentante legale, si potrà specificare come Ruolo quello di Delegato.

- *Il ruolo di Delegato rappresenta un ruolo "applicativo" che può compilare tutte le sezioni del profilo e della domanda, ma non ha potere di firma. Ai fini della trasmissione la domanda DEVE essere firmata digitalmente da un utente avente potere di firma (es. rappresentante legale)*
- *Il sistema non consente l'inserimento di un codice fiscale e partita IVA se risultano già censiti a sistema. Questo significa che l'Ente specificato è già stato censito a sistema. In questo caso è necessario contattare il supporto SIPES.*

Cliccando su prosegui il sistema chiederà di inserire i dati identificativi dell'Ente

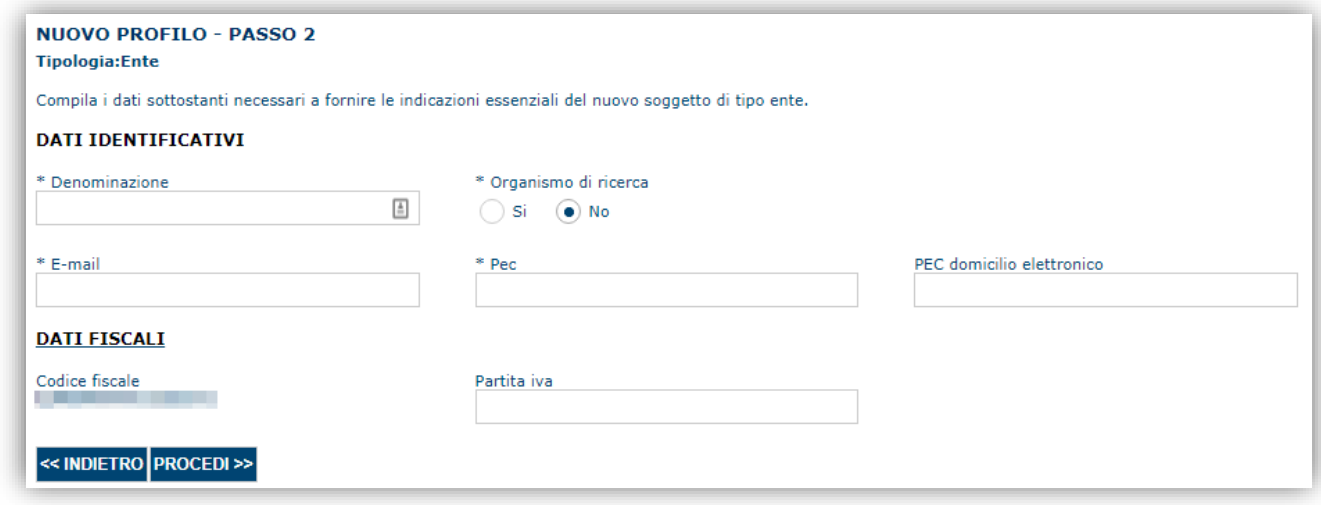

Cliccando il pulsante **PROCEDI >>** verrà creato il profilo e si potrà passare all'inserimento dei dati anagrafici di base dell'Ente.

#### <span id="page-15-0"></span>**5.2.1. Sezioni "DATI SEDI" e "SOGGETTI OPERATORI"**

Le sezioni "Dati Sedi" e "Soggetti operatori" andranno compilate seguendo le istruzioni riportate per l'inserimento dell'Impresa singola. (par. 5.1.1 e 5.1.2)

## <span id="page-15-1"></span>**5.3. Registrazione del profilo 'Aggregazione'**

A partire dalla pagina "Elenco Profili", per la registrazione del profilo dell'Aggregazione selezionare, dal menu a discesa in alto a destra "**INSERISCI NUOVO PROFILO**" la voce "*Aggregazione*" (così come definita al precedente paragrafo 3) e premere **>>.**

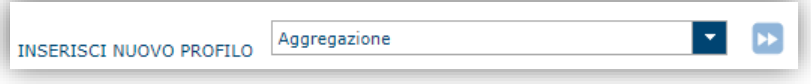

Il sistema aprirà un form per l'inserimento delle informazioni di base:

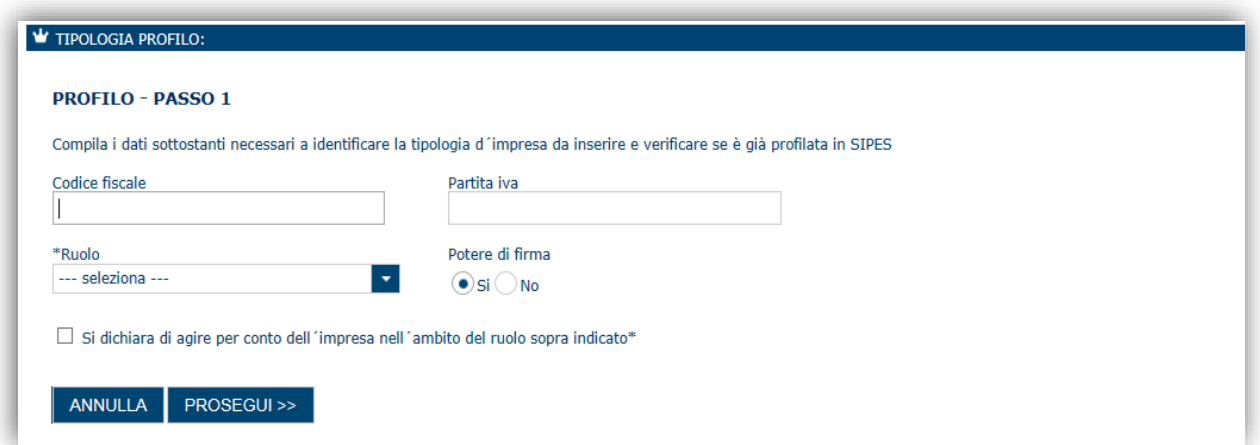

Premendo il tasto **Prosegui** si passa alla schermata successiva per l'inserimento delle informazioni anagrafiche:

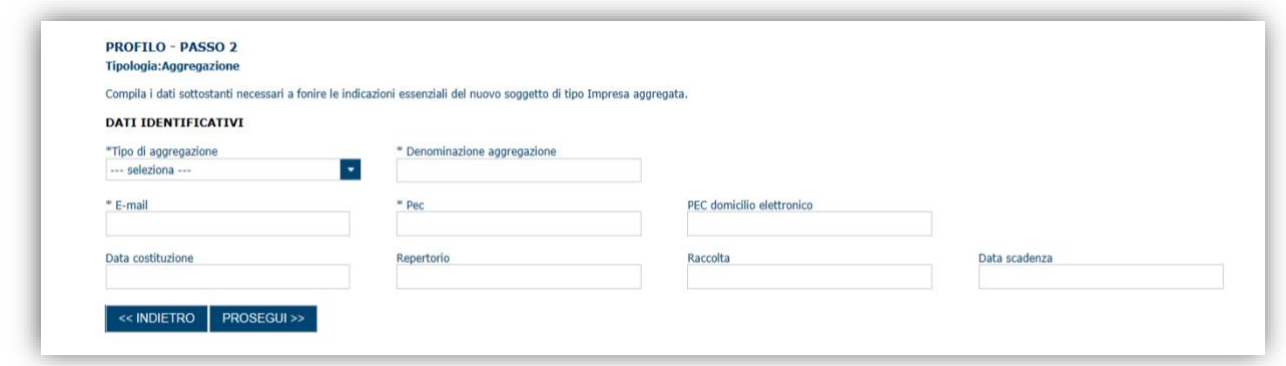

**Nota**: **Fare attenzione alla corretta compilazione dell'indirizzo di PEC che rappresenta l'indirizzo di posta elettronica utilizzato dal sistema per l'invio dell'email di notifica di avvenuta trasmissione.**

Una volta completato l'inserimento dei dati premere il tasto **PROSEGUI>>**, si potrà proseguire l'inserimento dell'impresa capofila e delle imprese aggregate.

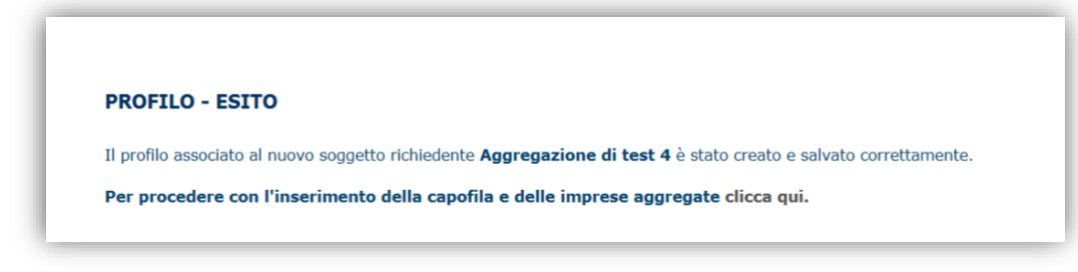

Cliccando sul pulsante **'***clicca qui'* si passa alla gestione dell'anagrafica del profilo Aggregazione per la compilazione delle schede.

**Nota: Non si dovranno reinserire i dati delle singole imprese ma basterà richiamare i profili già inseriti nella precedente fase seguendo le istruzioni dei paragrafi seguenti.**

#### <span id="page-16-0"></span>**5.3.1. Sezione "CAPOFILA"**

La scheda capofila consente di ricercare (attraverso la denominazione, partita iva o codice fiscale) il profilo dell'impresa o dell'ente capofila.

L'impresa o l'ente devono essere già censiti a sistema. Se così non fosse seguire le istruzioni del paragrafo precedente inerente l'inserimento di un'impresa singola/ente.

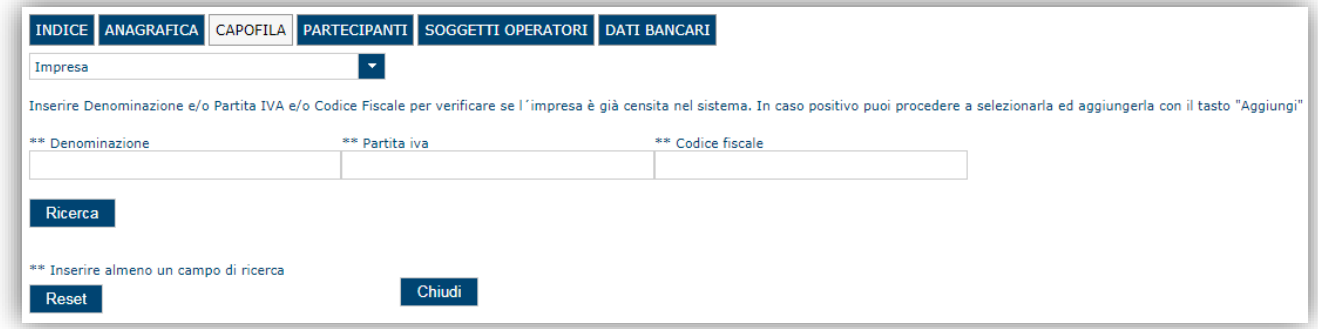

Inserire uno dei parametri di ricerca e selezionare "Ricerca".

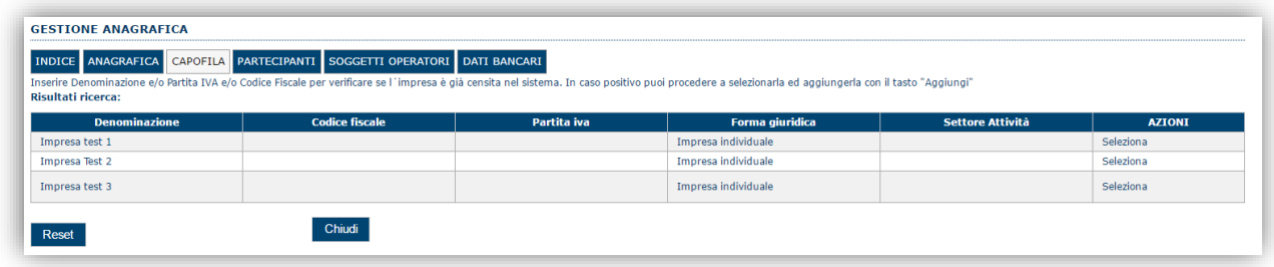

Una volta individuata l'impresa o ente capofila selezionare "*Seleziona*" e procedere.

**Se l'esito della ricerca dovesse essere negativo:**

- **Controllare i dati di ricerca inseriti**
- **Verificare che il profilo cercato sia stato censito a sistema**
- **Che l'impresa ricercata sia di tipo "Impresa costituita". Le imprese non costituite non vengono restituite dalla ricerca.**

**Nota:**

La compilazione di questa scheda è obbligatoria per procedere con la trasmissione della domanda.

#### <span id="page-17-0"></span>**5.3.2. Sezione "PARTECIPANTI"**

La scheda **Partecipanti** consente di ricercare (attraverso il codice fiscale, partita iva o denominazione) i profili delle impresa singole/liberi professionisti o degli enti già censiti sul sistema ed attribuirgli il ruolo di partecipante.

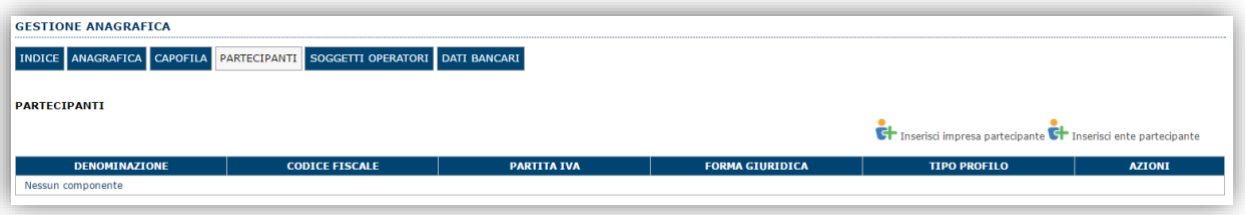

Selezionando l'opzione "*Inserisci impresa partecipante*" il sistema consente di cercare una Impresa. Selezionando l'opzione "Inserisci ente partecipante" il sistema consente di cercare un ente.

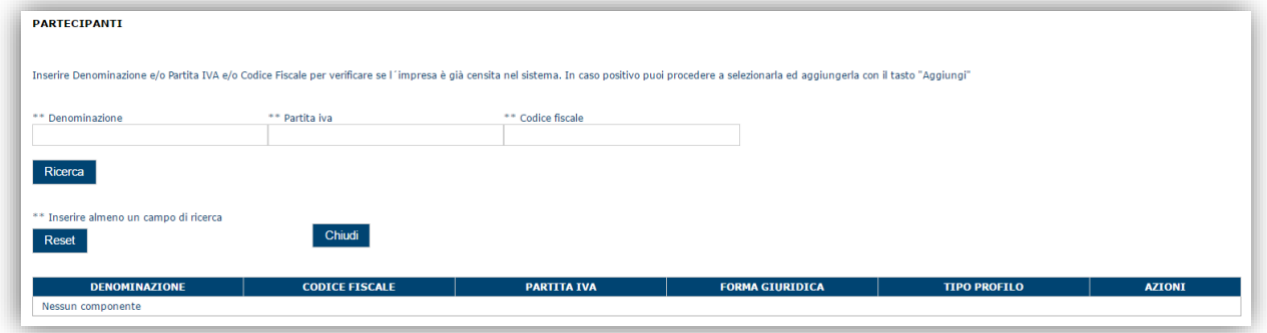

Inserire i campi di ricerca e procedere con la ricerca. È possibile anche inserire una parte della denominazione dell'impresa che si vuole inserire.

Una volta inseriti gli estremi della ricerca verrà mostrato l'esito e si potrà procedere a selezionare l'impresa ed ad aggiungerla come impresa partecipante.

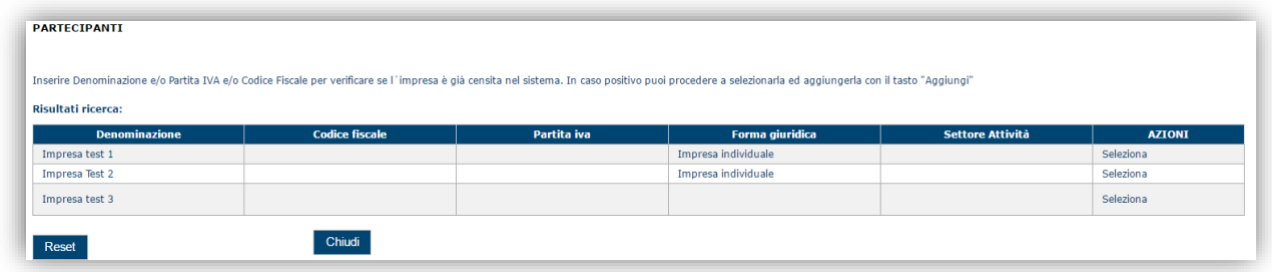

Una volta individuata l'impresa o ente capofila selezionare "*Seleziona*" e procedere.

**Se l'esito della ricerca dovesse essere negativo:**

- **Controllare i dati di ricerca inseriti**
- **Verificare che il profilo cercato sia stato censito a sistema**
- **Che l'impresa ricercata sia di tipo "Impresa costituita". Le imprese non costituite non vengono restituite dalla ricerca.**

#### **Per inserire un Ente è necessario seguire la stessa procedura selezionando la voce "Inserisci Ente partecipante". Nota:**

La compilazione di questa scheda è obbligatoria per procedere con la trasmissione della domanda.

#### <span id="page-18-0"></span>**5.3.3. Sezione "SOGGETTI OPERATORI"**

Per visualizzare/gestire l'elenco dei (e relativo ruolo) associate al profilo dell'impresa selezionare la scheda "**SOGGETTI OPERATORI**"

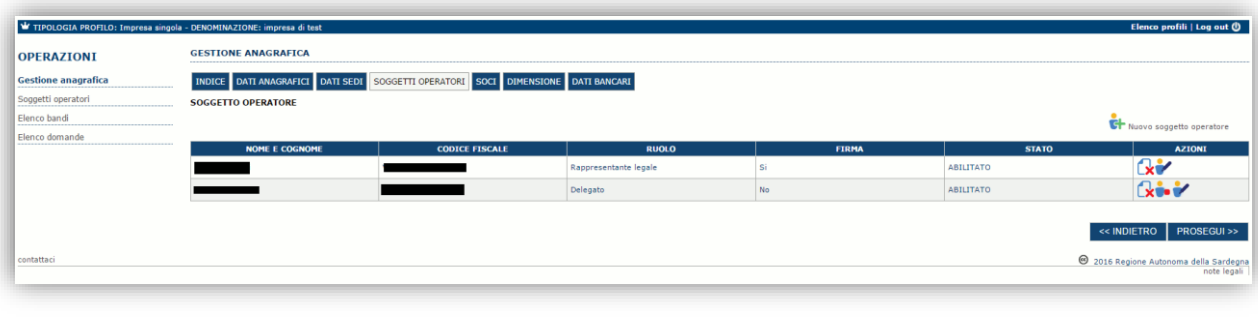

Per inserire un nuovo operatore cliccare il pulsante **di provo soggetto operatore** . Verrà mostrata una finestra per l'inserimento degli estremi o del codice fiscale del soggetto operatore per controllare se già censito sul sistema.

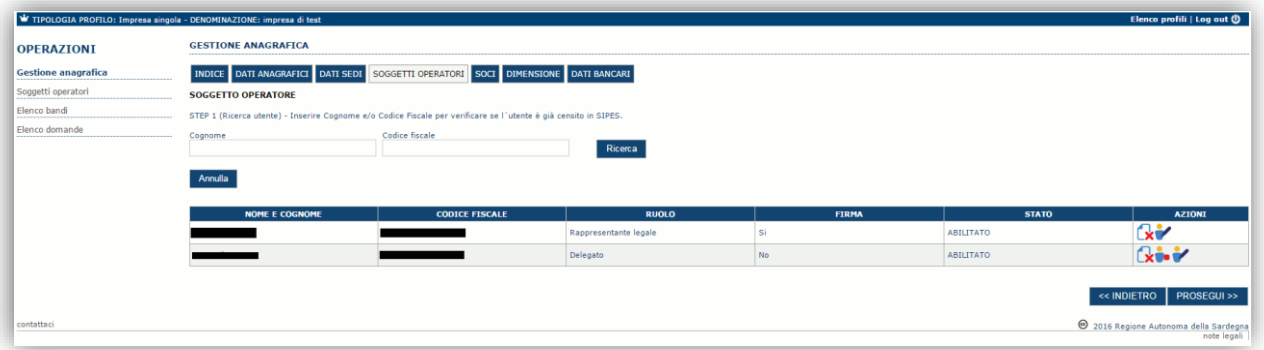

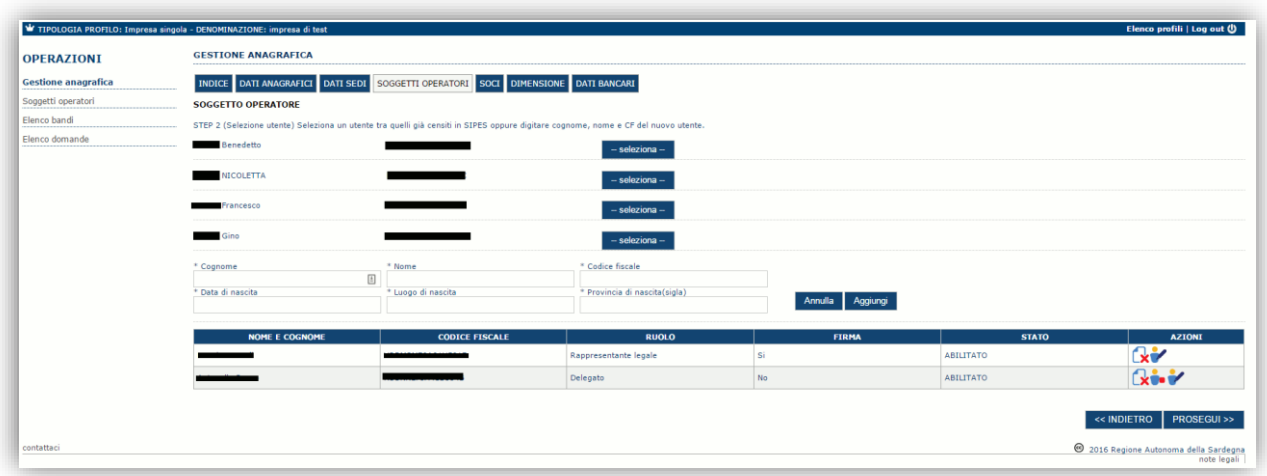

Se il soggetto è già censito è possibile selezionarlo e prelevare automaticamente i dati anagrafici. È comunque possibile inserire **Nome, Cognome e Codice fiscale**.

Nella schermata successiva è possibile specificare il ruolo assegnato all'operatore.

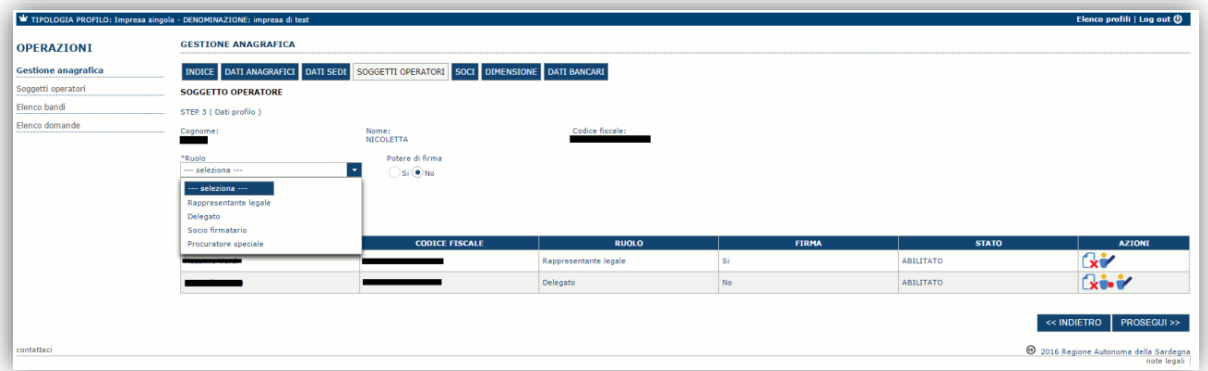

Una volta completata l'operazione di inserimento tramite il tasto "**Aggiungi**"

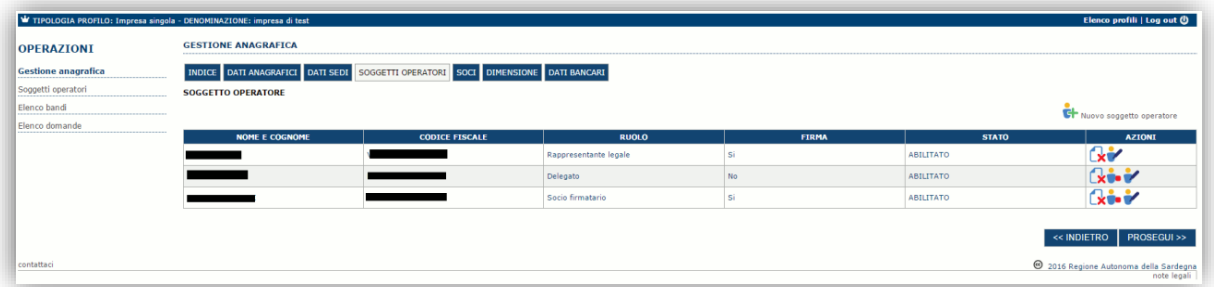

sarà possibile per il soggetto selezionato accedere al sistema con le proprie credenziali IDM e procedere ad operare, secondo il ruolo

Premere **PROSEGUI >>** per passare alla scheda successiva.

**ATTENZIONE: Il rappresentante legale è un'informazione necessaria da inserire per poter procedere con la trasmissione della domanda di aiuto. Non sarà possibile trasmettere una pratica se non è stato compilato il rappresentante legale.**

### <span id="page-19-0"></span>**5.4. Altre sezioni**

#### *Sezione "DATI ANAGRAFICI"*

La scheda dati anagrafici riepiloga le informazioni già inserite che possono eventualmente essere modificate se necessario.

#### *Sezione "BILANCIO"*

In questa sezione è possibile inserire i dati di bilancio . *La compilazione di questa scheda non è obbligatoria nell'ambito del presente bando.*

#### *Sezione "DATI BANCARI"*

La Scheda Dati Bancari consente di inserire i dati relativi a Intestatario e IBAN d. *La compilazione di questa scheda non è obbligatoria nell'ambito del presente bando.*

#### *Sezione "INDICE"*

<span id="page-20-0"></span>La scheda INDICE riepiloga lo stato di compilazione delle varie sezioni consentendo nel caso la modifica.

#### **6. Compilazione e trasmissione della domanda**

La procedura avviene attraverso le fasi seguenti:

- Creazione e compilazione della domanda
- Stampa in pdf, firma digitale e trasmissione

Per procedere con la compilazione di una domanda, **con il profilo dell'aggregazione** creata nei passi precedenti, selezionare nel menu a sinistra la voce "*Elenco bandi*".

Selezionare la procedura "**SARTUR\_A (B,C)**" e premere il pulsante **Compila domanda in prosto nella colonna Azioni** a destra.

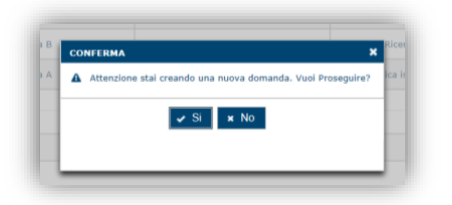

Il sistema chiederà conferma dell'operazione.

La domanda è disponibile da questo momento anche accedendo al menu ""*Elenco domande"* e selezionando il pulsante  $\sqrt{2}$ 

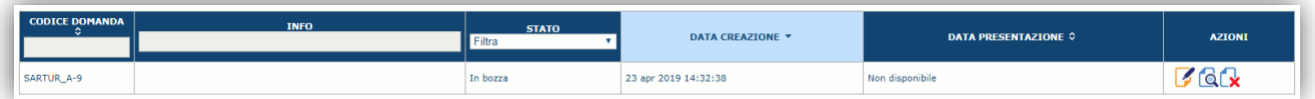

#### **NOTE OPERATIVE:**

- Una volta creata la domanda essa permarrà nello stato IN BOZZA sino ad avvenuta trasmissione.
- La compilazione delle domanda può essere interrotta in qualsiasi momento e ripresa successivamente tramite il menu **Elenco domande** posto a sinistra dello schermo che consente di accedere a tutte le domande associate al richiedente (sia quelle in bozza che quella trasmesse).
- Una domanda nello stato BOZZA può essere modificata sino ad avvenuta trasmissione ed eventualmente cancellata.
- In caso qualche dato obbligatorio non sia stato inserito viene mostrato un messaggio di errore in fase di verifica della domanda. La domanda comunque permane nello stato BOZZA ed è possibile modificarne i valori successivamente rientrando nel sistema ed editando la domanda. **Il sistema verifica se tutti i dati obbligatori sono stati compilati e non consente la trasmissione in caso negativo**.

Una volta confermato il sistema genera una domanda "IN BOZZA" e verranno mostrate le schede per l'inserimento delle informazioni specifiche della domanda.

La procedura di compilazione della domanda è articolata in diverse sezioni elencate di seguito:

- **DATI ANAGRAFICI:** riepilogo in sola lettura di tutti dati anagrafici dei soggetti coinvolti e del bando.
- **DATI AGGIUNTIVI**: scheda per l'inserimento delle informazioni base di progetto.
- **SPESE AMMISSIBILI**: scheda che consente la visualizzazione degli importi delle voci di spesa, inserite precedentemente, al fine del calcolo dell'aiuto richiesto. (i regimi sono selezionabili solo per le linee B e C)
- **QUADRO ECONOMICO**: scheda per inserire l'importo delle fonti di finanziamento a copertura del piano al fine del calcolo a copertura del fabbisogno finanziario residuo.
- **FIRMATARIO:** la scheda consente di specificare il firmatario della domanda.
- **DOCUMENTI**: scheda per il caricamento dei documenti allegati alla domanda.
- **PRIVACY:** scheda per la lettura e accettazione delle clausole di riservatezza.
- **RIEPILOGO:** scheda di riepilogo e la verifica dello stato di compilazione di tutte le sezioni che compongono il modulo di domanda.

#### <span id="page-21-0"></span>**6.1. Sezione "DATI ANAGRAFICI"**

La scheda riepiloga i dati identificativi del bando, della domanda e del firmatario. Le informazioni di questa scheda sono in sola lettura e derivano dalle informazioni compilate nel profilo e nelle schede successive.

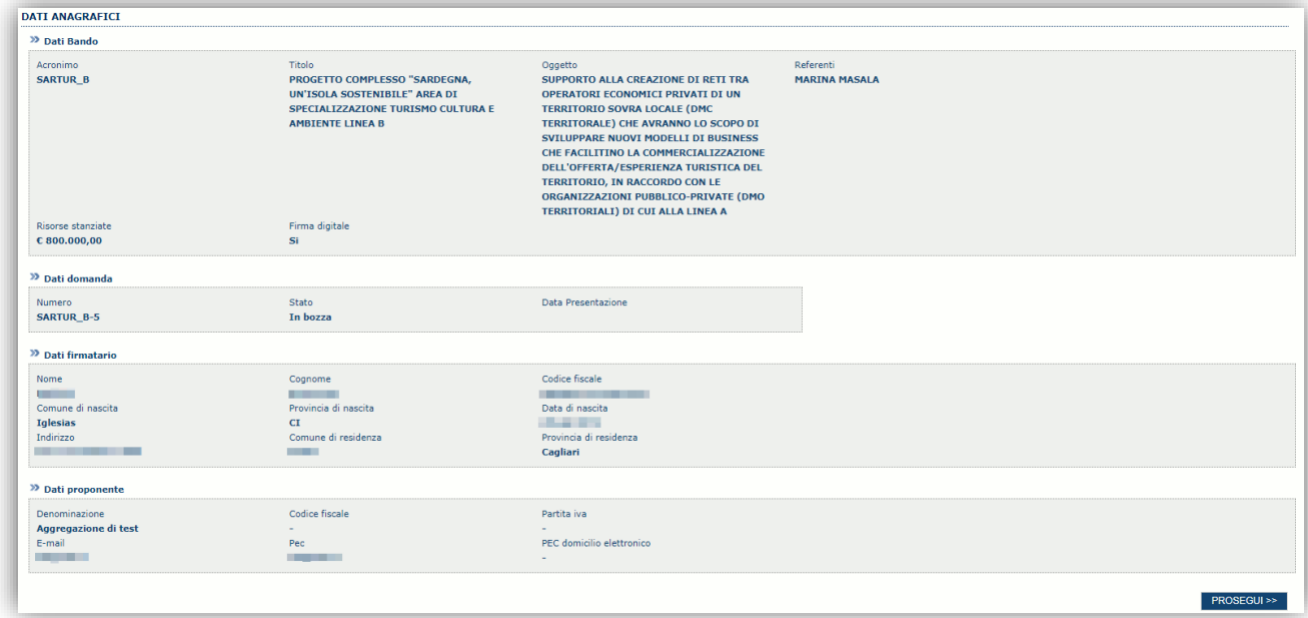

Premendo **PROSEGUI >>** si accede alla sezione successiva.

## <span id="page-22-0"></span>**6.2. Sezione "DATI AGGIUNTIVI"**

La scheda consente di inserire i dati specifici richiesti per inoltrare la domanda di adesione.

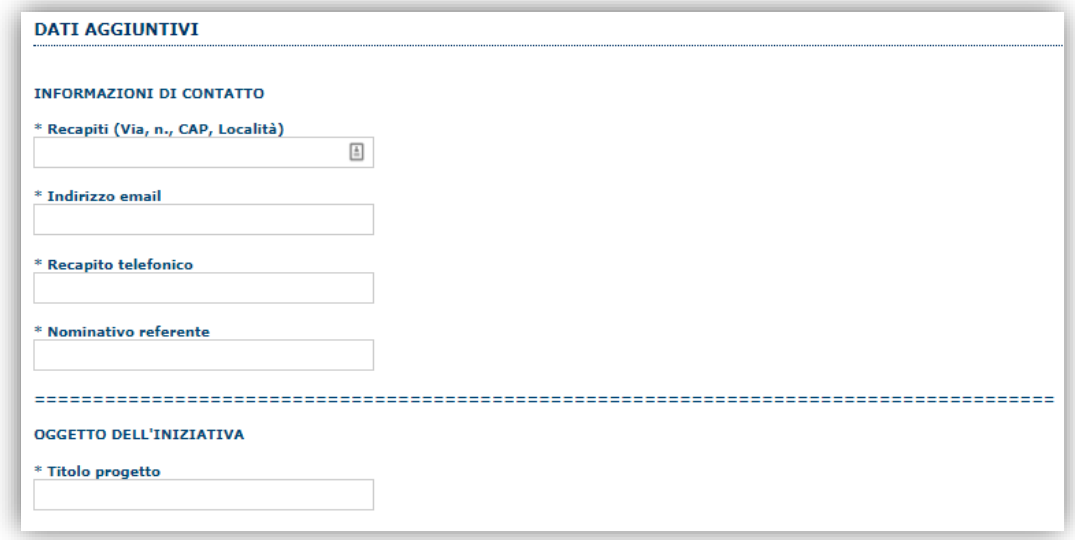

Premendo "**SALVA**" le informazioni inserite vengono salvate.

Premendo "**SALVA E PROSEGUI>>**" le informazioni inserite vengono salvate e si accede alla sezione successiva.

<span id="page-22-1"></span>**NOTA:** Il sistema non consentirà di procedere se non verranno inseriti i dati obbligatori.

#### **6.3. Sezione "SPESE AMMISSIBILI"**

La scheda consente di inserire le spese ammissibili e calcolare il contributo richiesto. Nello specifico per ciascuna voce di spesa l'utente deve inserire: **Importo piano** e selezionare il Regime di agevolazione (solo per le linee B e C) tra quelli ammessi in relazione alla voce di spesa.

**Per le Linee B e C, si specifica che, come stabilito all'Art. 9 delle Disposizioni Attuative, le aggregazioni proponenti dovranno optare o per il Regolamento (UE) generale di esenzione n. 651/2014** *oppure* **per il Regolamento (UE) n. 1407/2013. Non è ammissibili una combinazione dei due regolamenti.**

**Quello che guida sono i Piani dei Costi inseriti nei rispettivi formulari di progetto.**

Per l'inserimento e la modifica dell'importo selezionare il pulsante modifica **della colonna azioni e confermare con il** pulsante

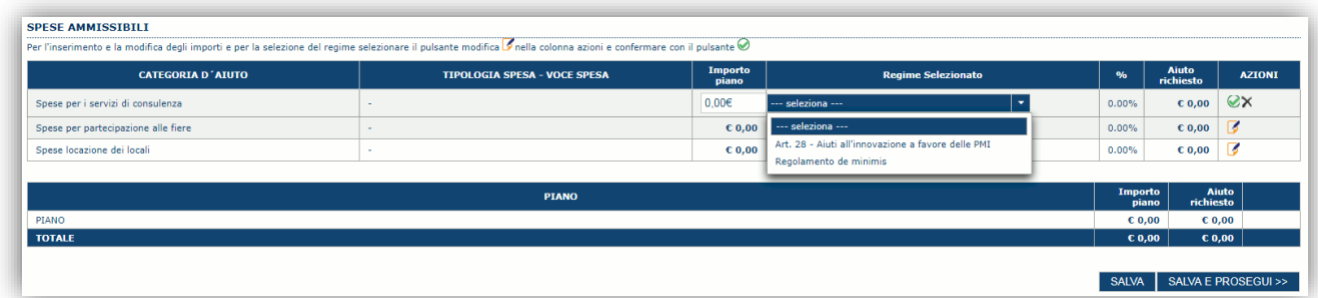

A piè di pagina è riportata una legenda che riepiloga i controlli applicati dal sistema per quanto riguarda gli importi inseriti:

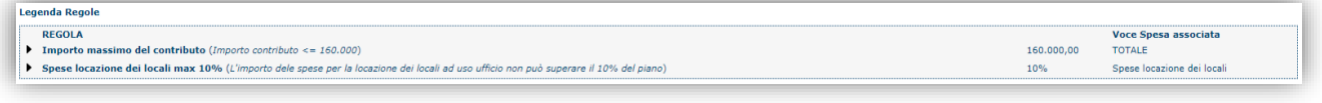

Se le voci di spesa non rispettano le regole impostate viene mostrata l'icona . In questo caso è necessario modificare i dati inseriti per poter poi validare la domanda.

Premendo "**SALVA**" le informazioni inserite vengono salvate.

<span id="page-23-0"></span>Premendo "**SALVA E PROSEGUI>>**" le informazioni inserite vengono salvate e si accede alla sezione successiva.

#### **6.4. Sezione "QUADRO ECONOMICO"**

In questa scheda è necessario inserire l'importo del cofinanziamento provato a copertura del piano.

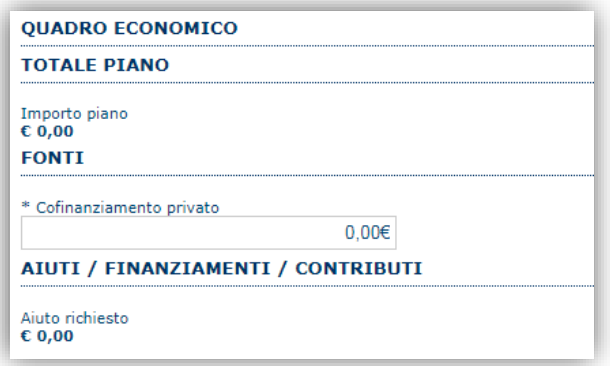

Premendo "**SALVA**" le informazioni inserite vengono salvate

<span id="page-23-1"></span>Premendo "**SALVA E PROSEGUI>>**" le informazioni inserite vengono salvate e si accede alla sezione successiva.

#### **6.5. Sezione "DICHIARAZIONI"**

La scheda consente di contrassegnare le dichiarazioni dell'impresa.

Il sistema verifica che tutte le dichiarazioni obbligatorie siano state contrassegnate altrimenti non consentirà la validazione della domanda.

Premendo "**SALVA**" le informazioni inserite vengono salvate

<span id="page-23-2"></span>Premendo "**SALVA E PROSEGUI>>**" le informazioni inserite vengono salvate e si accede alla sezione successiva.

#### **6.6. Sezione "FIRMATARIO"**

La scheda consente di specificare il firmatario della domanda.

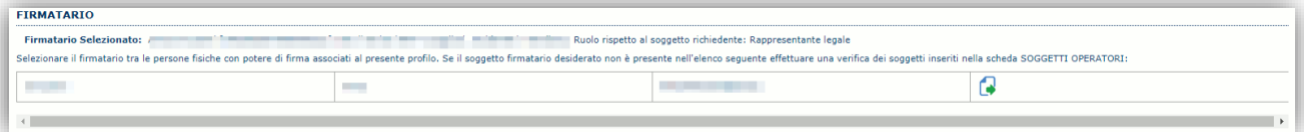

Se nella sezione SOGGETTI OPERATORI è un presente un solo soggetto con "potere di firma" esso diventa il firmatario predefinito e sarà definito automaticamente come "**Firmatario Selezionato:".** In ogni altro caso è necessario selezionarlo

#### dall'elenco attraverso l'icona

Quindi per inserire **il legale rappresentante dell'impresa capofila dell'aggregazione**, è necessario inserirlo prima nella sezione SOGGETTI OPERATORI come soggetto con "potere di firma", e successivamente sceglierlo dall'elenco nella sezione FIRMATARIO.

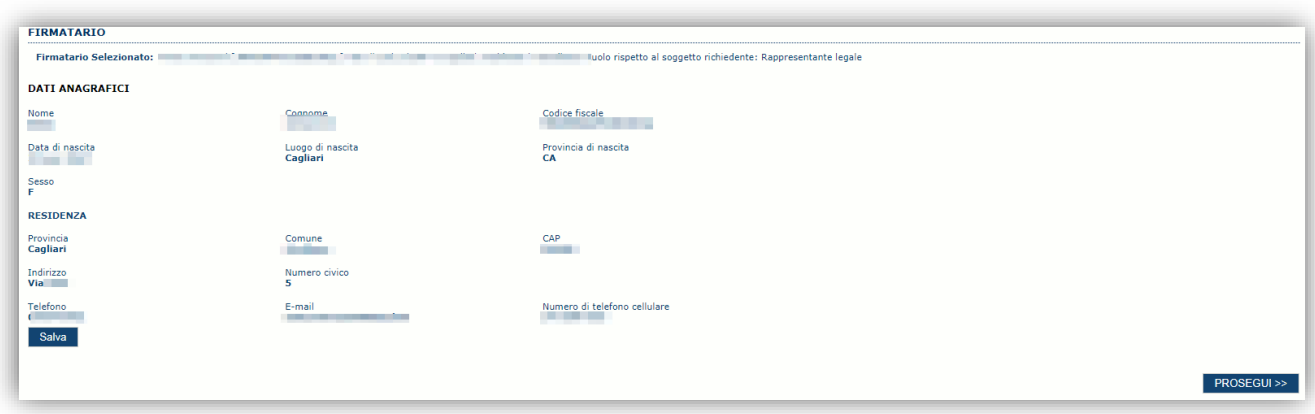

A questo Punto il sistema presenta l'anagrafica del nominativo selezionato, per confermare la scelta cliccare sul pulsante **"SALVA"**

## <span id="page-24-0"></span>**6.7. Sezione "DOCUMENTI"**

La scheda consente di caricare gli allegati alla domanda. Premere il pulsante **per visualizzare la lista dei documenti.** 

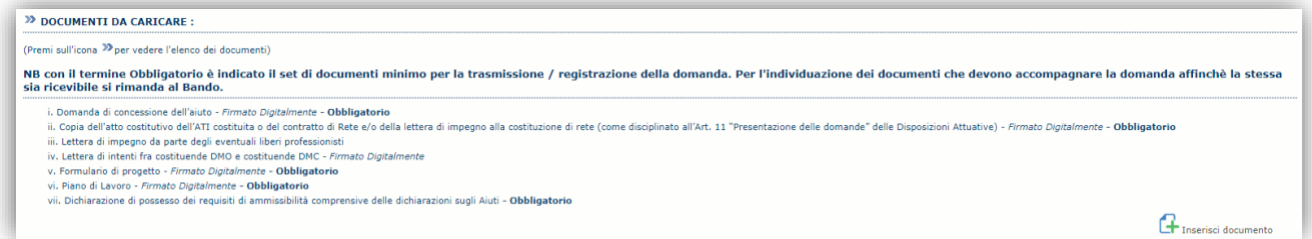

Per caricare un nuovo documento selezionare "Nuovo documento" ...

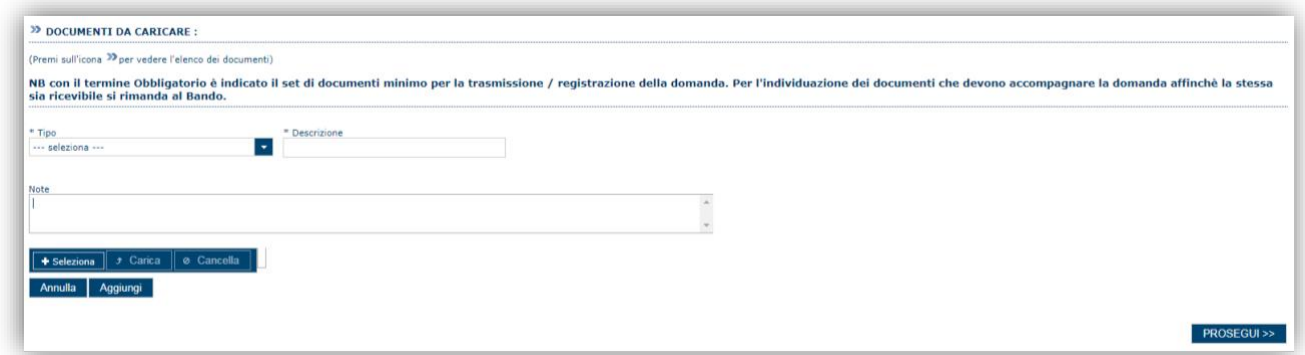

Per caricare un documento seguire la seguente procedura:

- 1. Selezionare il documento dal disco locale: pulsante '**Seleziona**';
- 2. Caricare a sistema il documento selezionato: pulsante '**Carica**';
- 3. Visualizzare il documento caricato nella pagina: pulsante '**Aggiungi**';

#### **Note:**

- Per alcune tipologie di documenti possono essere caricati anche più files (ad esempio per i piani di lavoro dei servizi).
- Possono essere caricati anche file.zip
- **La dimensione del singolo file caricato non può eccedere i 10 MByte**.

Selezionando il pulsante "**PROSEGUI>>**" le informazioni inserite vengono salvate e si accede alla sezione successiva.

#### <span id="page-25-0"></span>**6.8. Sezione "PRIVACY"**

La scheda consente di selezionare le dichiarazioni inerenti alla privacy. L'accettazione delle clausole è necessario per procedere successivamente con la trasmissione della domanda.

Premendo "**SALVA**" le informazioni inserite vengono salvate

<span id="page-25-1"></span>Premendo "**SALVA E PROSEGUI>>**" le informazioni inserite vengono salvate e si accede alla sezione successiva.

### **6.9. Sezione "RIEPILOGO"**

La scheda di riepilogo visualizza lo stato di compilazione delle diverse sezioni e consente la generazione della stampa pdf.

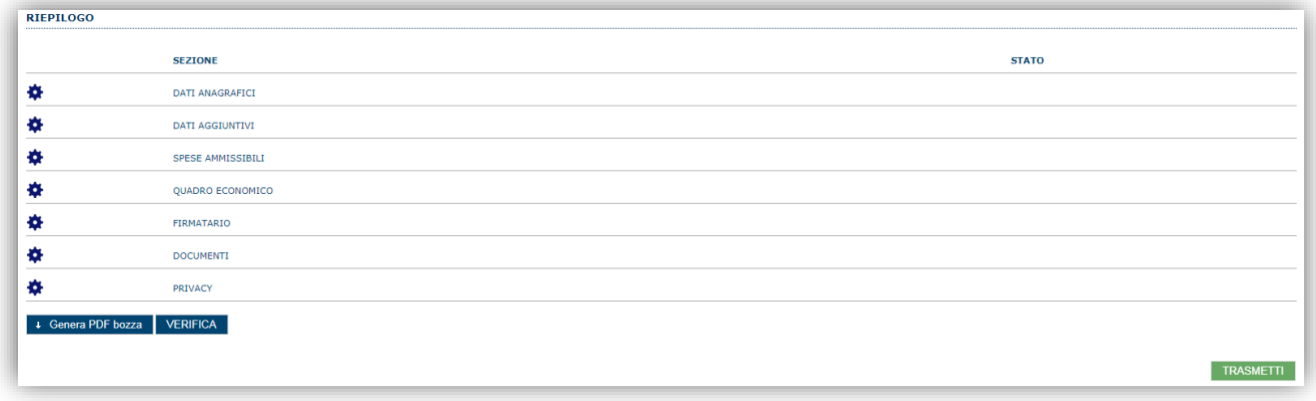

Quando è terminata la compilazione dei dati premere il pulsante "**VERIFICA**" per lanciare i controlli del sistema.

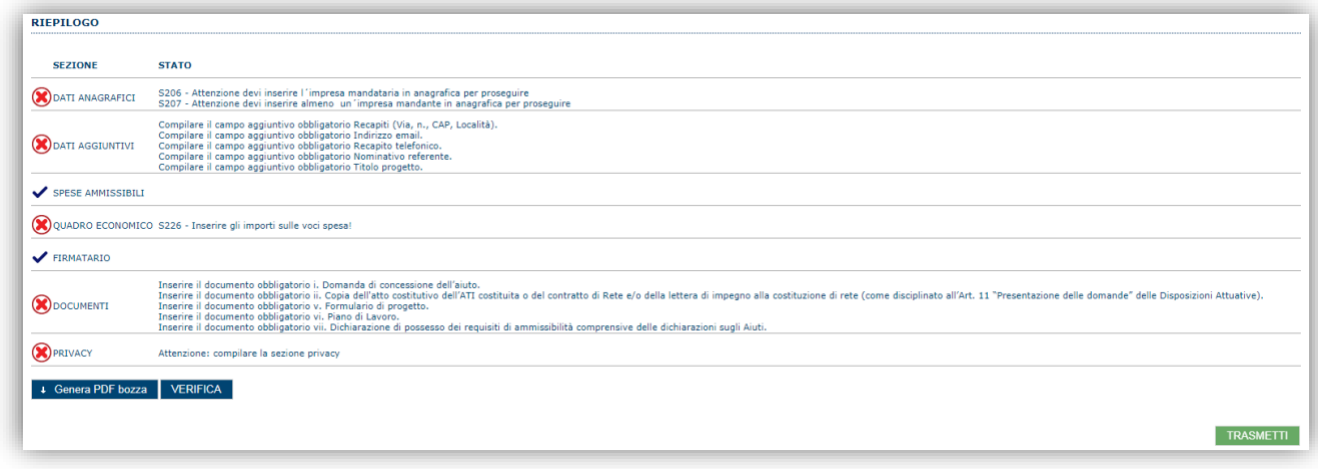

Se i controlli hanno esito positivo verrà attivato il pulsante per generare la stampa definitiva come da figura sottostante e verranno abilitati anche i pulsanti per caricare il file firmato digitalmente.

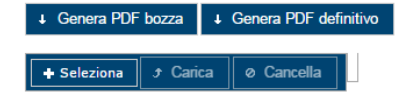

**Nota**: La verifica e la generazione del pdf definitivo non blocca la domanda ma assicurano che la domanda sia compilata in tutte le parti obbligatorie. Se si modifica qualche dato si dovrà semplicemente ripetere la procedura di verifica e dovrà essere rigenerata la stampa definitiva.

## <span id="page-26-0"></span>**7. Fase 3 – Trasmissione della domanda**

Dopo la generazione del file pdf:

- provvedere al salvataggio dello stesso nel proprio PC
- controllare accuratamente la correttezza delle informazioni stampate
- provvedere a firmarlo digitalmente
- ricaricarlo a sistema tramite i pulsanti "**Seleziona**", "**Carica**" e "**Aggiungi**".

**Nota**:

- Il sistema prevede che il nome del file firmato ricaricato a sistema coincida con il nome del file scaricato a meno di un suffisso o dell'estensione del file. In caso contrario verrà mostrato un messaggio esplicativo nel caricamento del file.
- Se si è già provveduto a generare il pdf definitivo e si rientra in un secondo momento nel sistema, non è necessario rigenerare il pdf (a meno che non siano state apportate modifiche alla domanda). E' sufficiente selezionare la scheda riepilogo, premere il pulsante "**VERIFICA**" e una volta attivati il pulsante **Seleziona** procedere al caricamento del file firmato digitalmente.

Una volta ricaricato il file firmato viene attivato il pulsante "**TRASMETTI**" premendo il quale la domanda viene trasmessa digitalmente e resa immodificabile.

Contestualmente alla trasmissione digitale viene inviato un messaggio di notifica, all'indirizzo di PEC indicato nel profilo del richiedente:

*La domanda [Codice Domanda] relativa al bando [Bando] e' stata correttamente trasmessa da parte del*  richiedente[Denominazione Richiedente], C.F [Codice fiscale] e registrata sul Sistema Informativo di Erogazione e *Sostegno in data dd/mm/aaaahh:mm:ss.*

Al messaggio è allegata la domanda firmata digitalmente trasmessa dal richiedente.

**Nota**: Tramite il menu "*Elenco Domande*" posto a sinistra è sempre possibile accedere, in sola visualizzazione, alla domanda trasmessa.

#### <span id="page-26-1"></span>**8. Riferimenti**

### <span id="page-26-2"></span>**8.1. Assistenza per credenziali di accesso**

Per informazioni correlate al processo di registrazione e rilascio credenziali IDM-RAS:

- Sito web:<http://www.regione.sardegna.it/registrazione-idm>
- Posta elettronica[: idm@regione.sardegna.it](mailto:idm@regione.sardegna.it)
- Call center al numero 070 2796325 dal lunedì al venerdì dalle ore 09:00 alle ore 13.00 e dalle ore 15:00 alle ore 17:00.

Per informazioni correlate al processo di attivazione della TS-CNS:

- Sito web:<https://tscns.regione.sardegna.it/>
- Posta elettronica: tesseraservizisardegna@regione.sardegna.it
- Call center: consultare pagina https://tscns.regione.sardegna.it/it/articoli/assistenza

Per informazioni correlate al processo di creazione di credenziali SPID riferirsi all'indirizzo: https://www.spid.gov.it/ o al proprio Identity provider in caso si sia già in possesso di credenziali SPID.

#### <span id="page-26-3"></span>**8.2. Assistenza applicativa**

Per informazioni, segnalazioni e richieste relative inerenti la procedura online informatizzata inviare un'email (**da un indirizzo di posta ordinaria**) a: **supporto.sipes@sardegnait.it** specificando**:**

- Dati identificativi di chi effettua la segnalazione: Nome Cognome
- Dati identificativi del soggetto proponente
- La problematica riscontrata
- Eventuali *screenshot* del modulo nella quale si è riscontrata la problematica con l'evidenza della stessa.